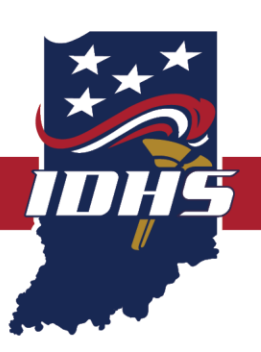

# **NOTICE OF FUNDING OPPORTUNITY**

Federal Fiscal Year 2019 Emergency Management Performance Grant

#### **AWARD INFORMATION**

**Sub-recipient performance period: Twelve (12) months** Total Competitive Amount Available: \$100,000.00 Individual Competitive Project Maximum: \$5,000.00

**Federal performance period: October 1, 2018 – September 30, 2020**

### **EMERGENCY MANAGEMENT AGENCY SALARY REIMBURSEMENT**

Reimbursement period: January 1, 2019 – December 31, 2019 Compliance period: January 1, 2019 – December 31, 2019

One applicant may fill out and submit multiple applications for different projects within IntelliGrants under the EMPG competitive. It is possible the applicant may receive funding for multiple projects or none. Partial awards may also be available and applicants should anticipate utilizing other funding sources to fulfill a partially awarded project.

The focus of the FFY 2019 EMPG Competitive NOFO is to professionalize emergency management through training, travel, per diem and conferences.

### **APPLICATION DEADLINE**

Grant application(s) must be submitted no later than: October 11, 2019, at 5:00 p.m. EST

### **PRE-APPLICATION REGISTRATION REQUIREMENTS**

Applicants intending to apply for this funding opportunity must meet four (4) registration requirements. Two (2) are federal and two (2) are state stipulations. Prior to submitting an application, an applicant must:

- 1. Have a federal Data Universal Numbering System (DUNS) number;
- 2. Be registered in the federal System for Award Management (SAM);
- 3. Be registered as a vendor with the State of Indiana; and
- 4. Be registered as a bidder with the State of Indiana.

Detailed information regarding DUNS, SAM, vendor and bidder registration are provided in this Notice of Funding Opportunity (NOFO) in Appendix A and should be reviewed and followed to ensure these requirements have been satisfied.

#### **IDHS CONTACT INFORMATION**

If applicants have any questions about the information contained within the Notice of Funding Opportunity (i.e. NOFO) or need technical assistance in completing a grant application, please contact Indiana Department of Homeland Security (IDHS) Grants Management through the support ticket system at dhs.in.gov/grants.htm**.**

## <span id="page-2-0"></span>**Table of Contents**

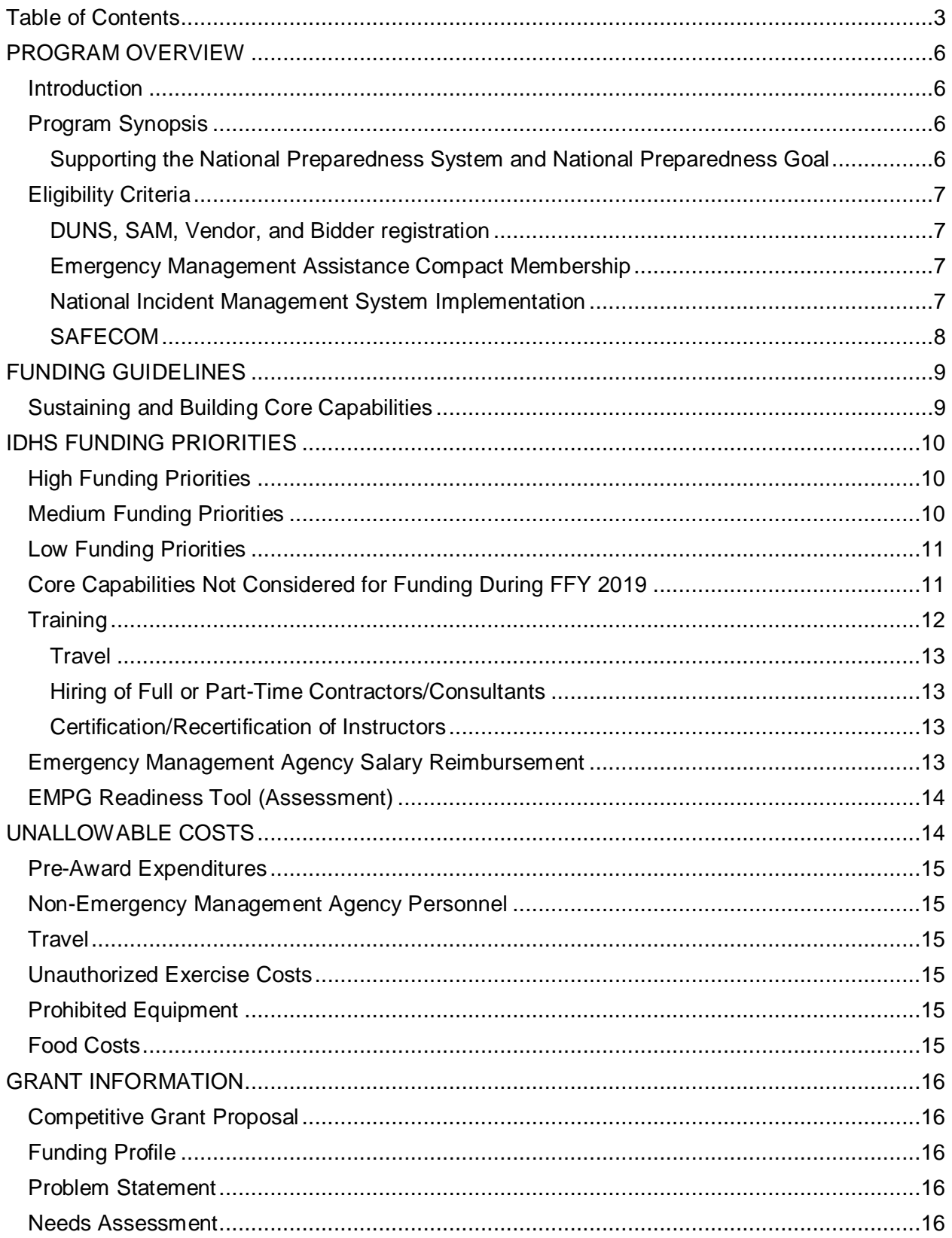

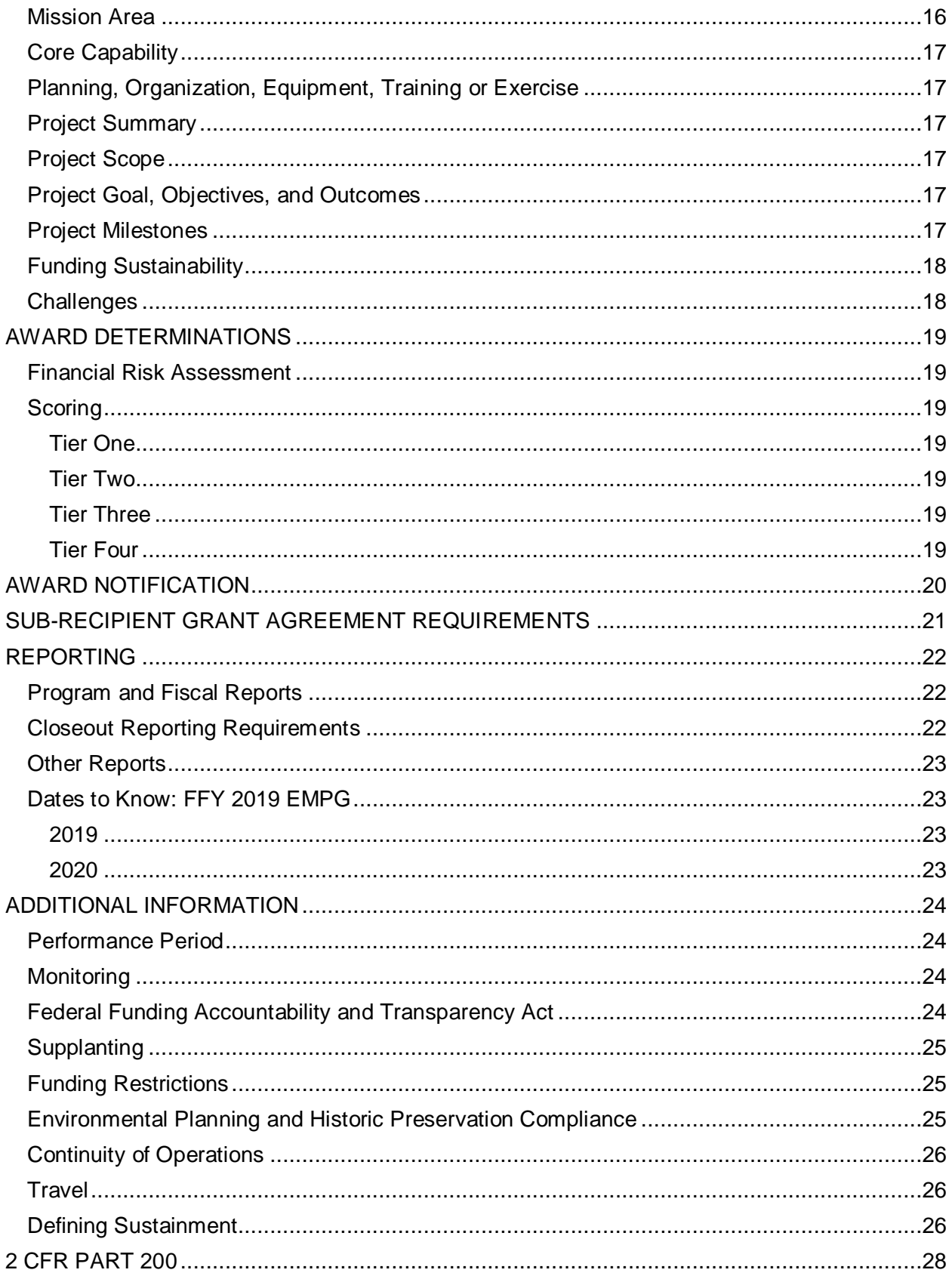

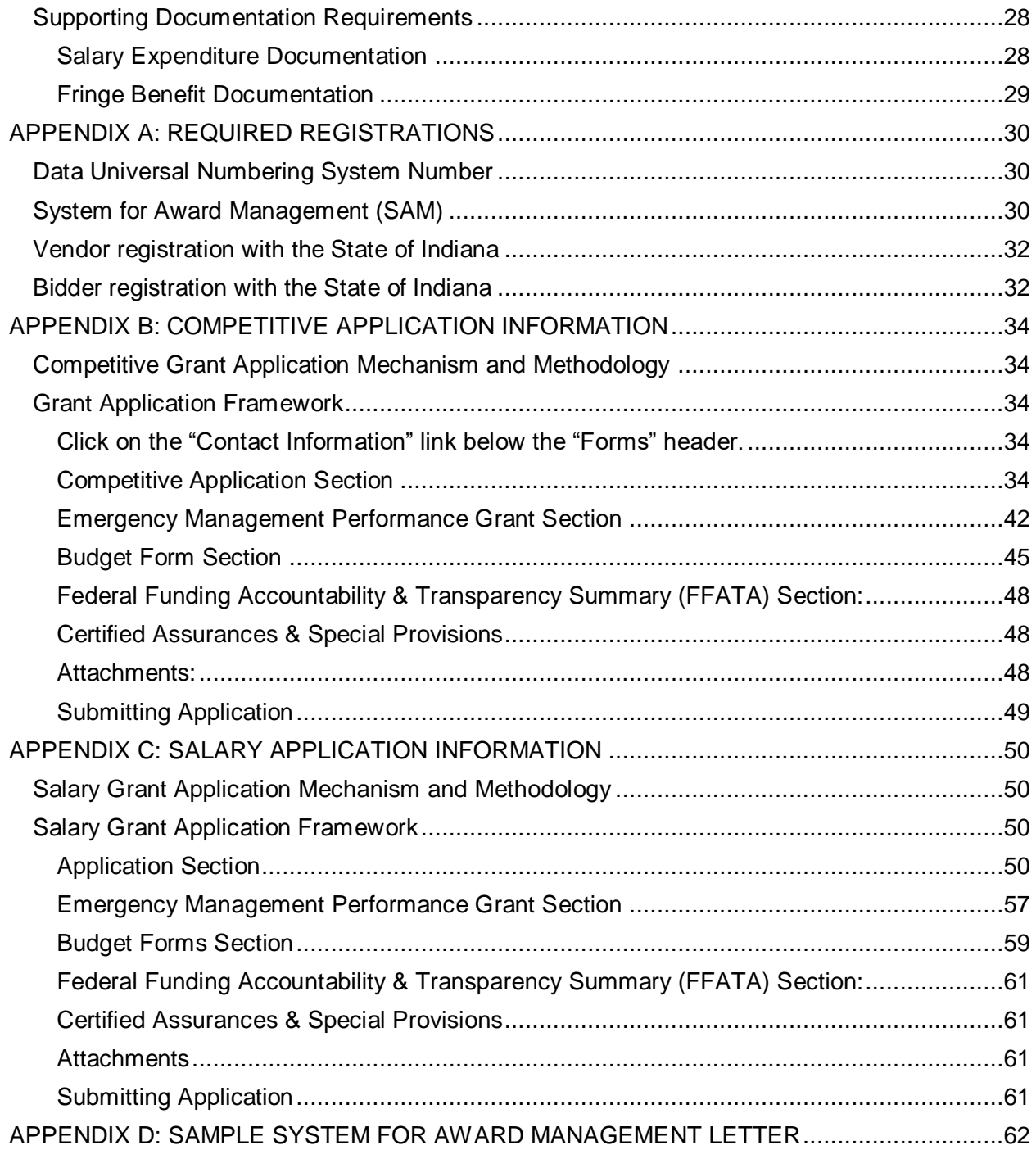

## <span id="page-5-0"></span>**PROGRAM OVERVIEW**

## <span id="page-5-1"></span>**Introduction**

The FFY 2019 Emergency Management Performance Grant (EMPG) provides funding to implement investments that build, sustain and deliver the 32 core capabilities essential to achieving the National Preparedness Goal of a resilient nation. The FFY 2019 EMPG supports core capabilities across the five mission areas of Prevention, Protection, Mitigation, Response and Recovery based on allowable costs. The responsibility of building, sustainment and delivery of these core capabilities do not fall to any single level of government, organization or community, but rather requires the combined effort of the whole community.

The FFY 2019 EMPG assists local preparedness activities that address high-priority preparedness gaps across all core capabilities. All supported investments are based on capability targets and gaps identified during local assessment processes and after the evaluation of data has been collected to determine the needs of the community.

## <span id="page-5-2"></span>Program Synopsis

The purpose of the Emergency Management Performance Grant (EMPG) Program is to provide federal funds for states to assist state, local, territorial and tribal governments in preparing for all-hazards, as authorized by Section 662 of the Post Katrina Emergency Management Reform Act (6 U.S.C. § 762) and the Robert T. Stafford Disaster Relief and Emergency Assistance Act (42 U.S.C. §§ 5121 *et seq*.).

Title VI of the Stafford Act authorizes the Federal Emergency Management Agency to make grants for the purpose of providing a system of emergency preparedness for the protection of life and property in the United States from hazards and to vest responsibility for emergency preparedness jointly in the federal government, states and their political subdivisions.

The federal government, through the EMPG Program, provides necessary direction, coordination and guidance, and provides necessary assistance, as authorized in this title, to support a comprehensive all hazards emergency preparedness system. FFY 2019 EMPG will provide federal funds to assist state, local, tribal and territorial emergency management agencies to obtain the resources required to support the National Preparedness Goal's associated mission areas and core capabilities.

### <span id="page-5-3"></span>Supporting the National Preparedness System and National Preparedness Goal

The National Preparedness System is the instrument the nation employs to build, sustain and implement core capabilities to achieve the goal of a secure and resilient nation. Complex and far-reaching threats and hazards require a collaborative and all-of nation/whole community approach to national preparedness that engages individuals, families, communities, private and nonprofit sectors, faith-based organizations and all levels of government. The guidance, programs, processes and systems that support each component of the National Preparedness System allow for the integration of preparedness efforts that build, sustain, and deliver core capabilities and achieve the desired outcomes identified in the National Preparedness Goal.

The EMPG Program supports a comprehensive, all-hazard emergency preparedness system by building and sustaining the core capabilities contained in the National Preparedness Goal.

The purpose of this notice is to provide:

- The formal grant guidance and application materials needed to apply for funding under this grant program; and,
- Administrative requirements that must be met by all sub-recipients in order to meet the requirements of federal regulations, mandates and orders.

## <span id="page-6-0"></span>Eligibility Criteria

State and local units of government are eligible to apply for Emergency Management Performance Grant funding. Each eligible applicant must have:

- Data Universal Numbering System (DUNS) number in active, current status;
- Unique Entity Identifier and System for Award Management (SAM) in active, good standing;
- Vendor registration with the State of Indiana in active status;
- Bidder registration with the State of Indiana in active status;
- Emergency Management Assistance Compact Membership;
- National Incident Management System Implementation; and,
- SAFECOM compliance (if requesting funding for a communication project).

### <span id="page-6-1"></span>Data Universal Numbering System, System for Award Management, Vendor, and Bidder registration

Review Appendix A for registration details.

#### <span id="page-6-2"></span>Emergency Management Assistance Compact Membership

In support of the National Preparedness Goal of a secure and resilient nation, sub-recipients must belong to, be located in or act as a temporary member of the Emergency Management Assistance Compact Membership (EMAC). All assets supported in part or entirely with Federal Fiscal Year 2019 EMPG funding must be readily deployable to support emergency or disaster operations per existing Emergency Management Assistance Compact agreements. Funding may be used for the sustainment of core capabilities that may not be physically deployable, but nevertheless support national response capabilities.

#### <span id="page-6-3"></span>National Incident Management System Implementation

Prior to allocation of any federal preparedness awards in Federal Fiscal Year 2019, subrecipients must ensure and maintain adoption and implementation of the National Incident Management System (NIMS). Emergency management and incident response activities require carefully managed resources (personnel, teams, facilities, equipment and/or supplies) to meet incident needs. Utilization of the standardized resource management concepts such as typing, credentialing and inventorying promote a strong national mutual aid capability needed to support delivery of core capabilities. Additional information on resource management and National Incident Management System resource typing definitions and job titles/position qualifications are available under [http://www.fema.gov/resource-](http://www.fema.gov/resource-management-mutual-aid) [management-mutual-aid.](http://www.fema.gov/resource-management-mutual-aid)

The Federal Emergency Management Agency (FEMA) developed the National Incident Management System Guideline for Credentialing of Personnel to describe national credentialing standards and to provide written guidance regarding the use of those standards. This guideline describes credentialing and typing processes, and identifies tools which Federal Emergency Response Officials (FEROs) and Emergency Managers at all levels of government may use both routinely and to facilitate multijurisdictional coordinated responses.

Although state, local, tribal and private sector partners, including non-governmental organizations, are not required to credential their personnel in accordance with these guidelines, Indiana Department of Homeland Security-IDHS/Federal Emergency Management Agency-FEMA strongly encourages them to do so in order to leverage the Federal investment in the Federal Information Processing Standards (FIPS) 201 infrastructure and to facilitate interoperability for personnel deployed outside their home jurisdiction.

#### Additional information can be found at: [http://www.fema.gov/pdf/emergency/nims/nims\\_alert\\_cred\\_guideline.pdf.](http://www.fema.gov/pdf/emergency/nims/nims_alert_cred_guideline.pdf)

### <span id="page-7-0"></span>**SAFECOM**

Sub-recipients who receive awards that wholly or partially provide grant funding for emergency communication projects and related activities must comply with the most recent version of the SAFECOM Guidance on Emergency Communications Grants. This guidance provides recommendations to sub-recipients regarding interoperable emergency communications projects, including allowable costs, eligible activities, grants management best practices for emergency communications grants and information on technical standards that ensure greater interoperability.

## <span id="page-8-0"></span>**FUNDING GUIDELINES**

Funding guidelines established within this section support the five mission areas (Prevention, Protection, Mitigation, Response, and Recovery) and associated 32 core capabilities. In general, applicants should consult with Indiana Department of Homeland Security (IDHS) Grants Management prior to requesting any expenditure that does not clearly meet the allowable expense criteria established by this Notice of Funding Opportunity (NOFO).

## <span id="page-8-1"></span>Sustaining and Building Core Capabilities

Core capabilities are essential for the execution of each of the five mission areas outlined in the National Preparedness Goal (NPG). The development and sustainment of these core capabilities are not exclusive to any single level of government or organization, but rather require the combined effort of the whole community. The Emergency Management Performance Grant (EMPG) grant program supports development and sustainment of select core capabilities in the Prevent, Protect, Mitigate, Respond and Recover mission areas based on allowable costs.

Working together, subject matter experts, government officials and elected leaders can develop strategies to allocate resources effectively and leverage available assistance to reduce risk. The strategies developed should consider both how to sustain current levels of capability and address gaps in order to achieve the Natioanal Preparedness Goal (NPG). Achieving the National Preparedness Goal (NPG) will require participation and resource support from all levels of government. Not all capabilities can be addressed in a given funding cycle, nor can funding be expected to flow from any one source.

Local officials must prioritize the achievement of capabilities to most effectively ensure security and resilience while understanding the effects of not addressing identified gaps. Building and sustaining capabilities will include a combination of organizational resources, equipment, training, and exercising. Consideration must also be given to finding, connecting to and strengthening community resources by leveraging the expertise and capacity of individuals, communities, private and nonprofit sectors, faith-based organizations and all levels of government.

Jurisdictions may also choose to use mutual aid agreements to fill gaps or work with partners to develop regional capabilities. Ultimately, a jurisdiction may need to rely on other levels of government to address a gap in capability. This expectation should be communicated well before the time arises when the capabilities are most urgently needed.

## <span id="page-9-0"></span>**Indiana Department of Homeland Security FUNDING PRIORITIES**

Indiana Department of Homeland Security (IDHS) expects Emergency Management Performance Grant (EMPG) applicants to prioritize funding requests to address capability targets and gaps identified through a needs assessment or gap analysis process. Please note, due to limited funding, it is likely that projects addressing high priority core capability gaps will be considered for award. However, there is no guarantee that all high funding priorities will be funded. Applicants should prioritize the use of grant funds to maintain/sustain current capabilities, to validate capability levels and to increase capability for high priority core capabilities with low capability levels.

IDHS relied on the following reports to prioritize core capabilities for Federal Fiscal Year (FFY) 2019 Emergency Management Performance Grant (EMPG) funding:

- 2018 State Preparedness Report; and
- 2018 Core Capability Assessments.

Based on a review of local capability assessments and the 2018 State Preparedness Report, the list below categorizes projects and its associated core capability based on priority level. **Note**: There are some core capabilities that will not be able to be funded during the Federal Fiscal Year (FFY) 2019 Emergency Management Performance Grant (EMPG) cycle. See **Figure 1.1** for a visual table.

## <span id="page-9-1"></span>High Funding Priorities

- Planning (Prevention);
- Public Information and Warning (Prevention/Response/Recovery);
- Operational Coordination (Prevention);
- Screening, Search and Detection (Prevention/Protection);
- Forensics and Attribution (Prevention);
- Access Control and Identity Verification (Protection);
- Supply Chain Integrity and Security (Protection);
- Cybersecurity (Protection);
- Community Resilience (Mitigation);
- Risk and Disaster Resilience Assessment (Mitigation);
- Mass Care Services (Response);
- Logistics and Supply Chain Management (Response);
- Mass Search and Rescue Operations (Response);
- Critical Transportation (Response);
- Infrastructure Systems (Response/Recovery); and
- Operational Communication (Response).

## <span id="page-9-2"></span>Medium Funding Priorities

- Planning (Protection/Mitigation/Response/Recovery);
- Public Information and Warning (Protection/Mitigation);
- Operational Coordination (Protection/Mitigation);
- Interdiction and Disruption (Prevention/Protection);
- Intelligence and Information Sharing (Prevention/Protection);
- Physical Protective Measures (Protection);
- Long Term Vulnerability Reduction (Mitigation);
- Environmental Response, Health and Safety (Response);
- Fatality Management Services (Response);
- Public Health, Healthcare and Emergency Medical Services (Response);
- Risk Management for Protection Programs and Activities (Protection); and
- Economic Recovery (Recovery).

### <span id="page-10-0"></span>Low Funding Priorities

- Operational Coordination (Response/Recovery);
- Threats and Hazards Identification (Mitigation);
- On-Scene Security, Protection and Law Enforcement (Response); and
- Situational Assessment (Response).

## <span id="page-10-1"></span>Core Capabilities Not Considered for Funding During Federal Fiscal Year 2019

- Health and Social Services (Recovery);
- Housing (Recovery);
- Natural and Cultural Resources (Recovery); and
- Fire Management and Suppression (Response).

To assist in prioritization efforts, Indiana Department of Homeland Security (IDHS) aggregated the Federal Fiscal Year (FFY) 2019 Emergency Management Performance Grant (EMPG) funding priorities into **Figure 1.1** on the next page.

| <b>Prevention</b>                              | <b>Protection</b>                                         | <b>Mitigation</b>                                        | <b>Response</b>                                                                  | <b>Recovery</b>                   |
|------------------------------------------------|-----------------------------------------------------------|----------------------------------------------------------|----------------------------------------------------------------------------------|-----------------------------------|
| Planning                                       | Planning                                                  | Planning                                                 | Planning                                                                         | Planning                          |
| <b>Public Information</b><br>and Warning       | <b>Public Information and</b><br>Warning                  | <b>Public Information and</b><br><b>Warning</b>          | <b>Public Information</b><br>and Warning                                         | Public Information and<br>Warning |
| Operational<br>Coordination                    | <b>Operational Coordination Operational</b>               | Coordination                                             | <b>Operational Coordination</b>                                                  | <b>Operational Coordination</b>   |
| Screening, Search,<br>and Detection            | Interdiction and<br><b>Disruption</b>                     | ong-Term Vulnerability On-Scene Security,<br>Reduction   | <b>Protection, and Law</b><br>Enforcement                                        | Infrastructure Systems            |
| Forensics and Attribution Risk Management for  | <b>Protection Programs</b><br>and Activities              | <b>Community Resilience</b>                              | <b>Mass Care Services</b>                                                        | <b>Economic Recovery</b>          |
| Interdiction and<br><b>Disruption</b>          | <b>Intelligence</b> and<br><b>Information Sharing</b>     | <b>Risk and Disaster</b><br><b>Resilience Assessment</b> | <b>Logistics and Supply</b><br>Chain Management                                  | <b>Health and Social Services</b> |
| Intelligence and<br><b>Information Sharing</b> | <b>Physical Protective</b><br><b>Measures</b>             | <b>Threats and Hazards</b><br><b>Identification</b>      | Mass Search and Rescue Housing<br><b>Operations</b>                              |                                   |
|                                                | Screening, Search, and<br><b>Detection</b>                |                                                          | <b>Environmental Response, Natural and Cultural</b><br><b>Health, and Safety</b> | <b>Resources</b>                  |
|                                                | <b>Access Control and</b><br><b>Identity Verification</b> |                                                          | <b>Critical Transportation</b>                                                   |                                   |
|                                                | <b>Supply Chain Integrity</b><br>and Security             |                                                          | <b>Fatality Management</b>                                                       |                                   |
|                                                | Cybersecurity                                             |                                                          | <b>Situational Assessment</b><br><b>Infrastructure Systems</b>                   |                                   |
|                                                |                                                           |                                                          | Operational<br>Communication                                                     |                                   |
|                                                |                                                           |                                                          | <b>Public Health, Healthcare,</b><br>and Emergency<br><b>Management Services</b> |                                   |
|                                                |                                                           |                                                          | Fire Management and<br>Suppression                                               |                                   |

*Figure 1.1 – Emergency Management Performance Grant Funding Priorities*

## <span id="page-11-0"></span>**Training**

Emergency Management Performance Grant (EMPG) Program funds may be used for a range of emergency management-related training activities to enhance the capabilities of state and local emergency management personnel through the establishment, support, conduct and attendance of training. Training activities should align to a current, Multi-Year Training Exercise Planning (TEP) developed through an annual Training Exercise Planning Workshop (TEPW). Further guidance concerning the Training Exercise Planning (TEP) and the Training Exercise Planning Workshop (TEPW) can be found at [http://www.fema.gov/exercise. T](http://www.fema.gov/exercise)raining should foster the development of a community oriented approach to emergency management that emphasizes engagement at the community level, strengthens best practices and provides a path toward building sustainable resilience.

Emergency Management Performance Grant (EMPG) Program funds used for training should support the nationwide implementation of National Incident Management System (NIMS). The National Incident Management System (NIMS) Training Program establishes a national

curriculum for National Incident Management System (NIMS) and provides information on National Incident Management System (NIMS) courses. Sub- recipients are encouraged to place emphasis on the core competencies as defined in the National Incident Management System (NIMS) Training Program.

Additional types of training or training-related activities include, but are not limited to, the following:

- Developing/enhancing systems to monitor training programs;
- **Conducting all hazards emergency management training;**
- Attending Emergency Management Institute (EMI) training or delivering EMI train-the trainer courses;
- **Attending other FEMA-approved emergency management training;**
- State-approved, locally-sponsored Community Emergency Response Team (CERT) training; and
- **Mass evacuation training at local, state and tribal levels.**

Allowable training-related costs include expenditures used to develop, deliver, and evaluate trainings. This includes costs related to administering the training: planning, scheduling, facilities, materials and supplies, reproduction of materials and equipment. Training should provide the opportunity to demonstrate and validate skills learned, as well as to identify any gaps in these skills. Any training or training gaps, including those for children and individuals with disabilities or access and functional needs, should be identified in the After Action Report/Incident Plan (AAR/IP) and addressed in the training cycle.

A list of approved training courses can be found on the Indiana Department of Homeland Security (IDHS) website: http://www.in.gov/dhs/files/IDHS\_Federal%20Training%20Catalog.pdf

If a no-cost training is chosen, per diem, lodging, and mileage may be requested. If a course delivery is selected and awarded, the request will need to go through the IDHS training division using the Acadis system.

#### <span id="page-12-0"></span>**Travel**

Travel costs (i.e. airfare, mileage, per diem, and hotel) are allowable expenditures for employees who are on travel status for approved training(s).

#### <span id="page-12-1"></span>Hiring of Full or Part-Time Contractors/Consultants

Full or part-time staff or contractors/consultants may be hired to support direct training-related activities.

#### <span id="page-12-2"></span>Certification/Recertification of Instructors

Costs associated with the certification and recertification of instructors are allowed. Subrecipients are encouraged to follow the Federal Emergency Management Agency (FEMA) Instructor Quality Assurance Program to ensure a minimum level of competency and corresponding levels of evaluation of student learning. This is particularly important for those courses which involve training of trainers.

### <span id="page-12-3"></span>Emergency Management Agency Salary Reimbursement

Per the Robert T. Stafford Disaster Relief and Emergency Assistance Act, as amended, (42 U.S.C. §§ 5121- 5207), EMPG program funds may be used for all-hazards emergency management operations, staffing and other day-to-day activities in support of emergency management, including hazard mitigation staffing of the State Hazard Mitigation Officer (SHMO) position; staffing Community Emergency Response Team (CERT) and Citizen Corps positions at the state and local levels in order to promote whole community engagement in all phases of

emergency management; performing close-out activities on Federal Emergency Management Agency (FEMA) Disaster Assistance grants; and supporting fusion center analysts who are directly involved in all-hazards preparedness activities as defined by the Stafford Act.

Any personnel funded with Emergency Management Performance Grant (EMPG) funds must meet the training and exercise requirements before the expenditures will be reimbursed. The training requirement includes the successful completion of the following courses:

- National Incident Management System Training: IS 100;
- National Incident Management System Training: IS 200;
- National Incident Management System Training: IS 700;
- National Incident Management System Training: IS 800;
- **FEMA Professional Development Series: IS 120;**
- **FEMA Professional Development Series: IS 230;**
- **FEMA Professional Development Series: IS 235;**
- **FEMA Professional Development Series: IS 240;**
- **FEMA Professional Development Series: IS 241;**
- **FEMA Professional Development Series: IS 242; and**
- **FEMA Professional Development Series: IS 244.**

In addition to the training requirement, Emergency Management Performance Grant (EMPG) funded personnel are required annually to participate in three (3) Homeland Security Exercise and Evaluation Program (HSEEP) compliant exercises.

Positions for the Emergency Management Performance Grant (EMPG) Salary reimbursement must directly tie to emergency management duties.

## <span id="page-13-0"></span>Emergency Management Performance Grant Readiness Tool (Assessment)

The County Readiness Assessment continues the process and evaluation practices by looking at fundamental capabilities of local emergency management programs within the state of Indiana. The County Readiness assessment program provides a means for strategic improvement of emergency management programs that guides and directs strategic improvement actives toward completion of nationally recognized emergency management standards. These standards based on the National Emergency Management Accreditation Program (EMAP) are scalable yet rigorous and designed for local, regional, state and national emergency management programs. The standards established have been designed to capture the counties best practices, identify gaps and areas for improvement and raise the level of awareness and preparedness within the county.

### Funding Restrictions

Federal funds made available through this sub-award may only be used for the purpose set forth in this award and must be consistent with the statutory authority for the award. Sub-award funds may not be used for matching funds for any other federal award, lobbying or intervention in federal regulatory or adjudicatory proceedings. In addition, federal funds may not be used to sue the federal government or any other government entity.

## <span id="page-13-1"></span>**UNALLOWABLE COSTS**

The following section outlines unallowable costs under the EMPG program; **however, this is not a complete listing of unallowable expenditures**. Applicants should consult with Indiana Department of Homeland Security (IDHS) Grants Management regarding any expenditure that does not clearly meet the allowable/unallowable expense criteria established by this Notice of Funding Opportunity (NOFO).

## <span id="page-14-0"></span>Pre-Award Expenditures

An expenditure incurred prior to the notification of award is considered a pre-award cost. Preaward expenditures are unallowable under this program.

## <span id="page-14-1"></span>Non-Emergency Management Agency Personnel

Expenditures to support the hiring of sworn public safety officers for the purposes of fulfilling traditional public safety duties or to supplant traditional public safety positions and responsibilities are unallowable under this program.

### <span id="page-14-2"></span>Travel

International travel is not an allowable cost under this program.

## <span id="page-14-3"></span>Unauthorized Exercise Costs

Unauthorized costs include reimbursement for the maintenance and/or wear and tear costs of general use vehicles (i.e. construction vehicles) and emergency response apparatus (i.e. fire trucks, ambulances). The only vehicle costs that are reimbursable are fuel/gasoline or mileage. Unauthorized costs include equipment that is purchased for permanent installation and/or use, beyond the scope of exercise conduct (i.e. electronic messaging signs).

Additionally, unauthorized costs include durable and non-durable goods purchased for installation and/or use beyond the scope of exercise conduct.

## <span id="page-14-4"></span>Prohibited Equipment

Per Federal Emergency Management Agency (FEMA) policy, the purchase of weapons and weapon accessories is not allowed with Emergency Management Performance Grant (EMPG) funds. Grant funds may not be used for the purchase of Prohibited Equipment. Refer to IB 407 *Use of Grant Funds for Controlled Equipment* located at: [http://www.fema.gov/media-library](http://www.fema.gov/media-library-data/1455638798436-e15b85c92cb5b544d4c2bf6014ee7c11/IB407_Controlled_Equipment.pdf)[data/1455638798436-e15b85c92cb5b544d4c2bf6014ee7c11/IB407\\_Controlled\\_Equipment.pdf](http://www.fema.gov/media-library-data/1455638798436-e15b85c92cb5b544d4c2bf6014ee7c11/IB407_Controlled_Equipment.pdf) for a complete list of prohibited equipment.

## <span id="page-14-5"></span>Food Costs

With the exception of food costs associated with travel/per-diem, food costs will not be approved under the Emergency Management Performance Grant (EMPG) grant.

**Other unallowable costs include**, but are not limited to, the following:

- General-purpose vehicles: patrol cars, executive transportation, fire apparatus and non-CBRNE (chemical/biological/radiological/nuclear/explosive) tactical/armored assault vehicles;
- Overtime/back-fill;
- Mileage for government owned vehicle(s);
- Parking tickets or other traffic tickets;
- Supplanting of any expense currently budgeted;
- **Entertainment expenditures;**
- Laundry expenditures;
- Late payment fees; and
- Routine maintenance and upkeep for equipment.

## <span id="page-15-0"></span>**GRANT INFORMATION**

The following information about the proposed project is required to complete a grant proposal.

## <span id="page-15-1"></span>Competitive Grant Proposal

Applicants should create projects that address capability targets and gaps identified through an individualized needs assessment or gap analysis process. An applying entity is able to submit multiple applications for funding consideration. Each eligible applicant is required to complete a proposal and budget through IntelliGrants located at the following [IntelliGrants](https://intelligrants.in.gov/Login2.aspx?APPTHEME=INGRT)

## <span id="page-15-2"></span>Funding Profile

Applicants are required to provide information about previously funded Emergency Management Performance Grant (EMPG) projects, Indiana Department of Homeland Security (IDHS) funding received and grant funding received from other entities.

## <span id="page-15-3"></span>Problem Statement

The problem statement is a one or two sentence description of the issue that needs to be addressed and identifies the crux of the applicant's proposal. A problem statement should document the severity of the problem by including baseline data (i.e. community demographics) that characterizes the target audience to be served by the project. Applicants also should provide a brief description of the problem or set of problems that can be addressed through the project's proposed strategies.

## <span id="page-15-4"></span>Needs Assessment

The needs assessment is an opportunity for an applicant to provide information about how the problem or issue was identified and the mechanism utilized to identify the issue (i.e. Threat Hazard Identified Risk Assessment-THIRA, etc.). Applicants should describe the tool utilized to conduct the gap analysis (i.e. Hazard Identification and Risk Assessment – HIRA) and a synopsis of the critical findings of the analysis. The needs assessment section is the opportunity for applicants to describe the gap analysis conducted to justify the funds requested for the proposed project. Applicants should describe existing local core capability gaps and how the proposed project will close those gaps. The project summary should identify specifically which core capability the proposed project is targeting and how the gap analysis tool rated the core capability gap for the applicant (i.e. high priority, medium priority or low priority).

In the event a gap analysis was not utilized as the primary means in selecting a core capability gap, applicants must clearly explain the rationale for selecting the core capability gap identified and provide supporting documentation to justify the selection. For example, an after action report may indicate the need for certain equipment to respond appropriately to a particular situation despite an assessment tool ranking the core capability gap as a low priority. In this case, an applicant may apply for equipment funding if the need is narrated clearly within the grant proposal. **The after action report must be attached to the grant application.** Applicants with questions on how to draft a clear needs assessment narrative are encouraged to contact Indiana Department of Homeland Security (IDHS) Grants Management for technical assistance.

## <span id="page-15-5"></span>Mission Area

The Emergency Management Performance Grant (EMPG) program supports the National Preparedness Goal (NPG) of a "secure and resilient nation with the capabilities required across the whole community to prevent, protect against, mitigate, respond to and recover from the threats and hazards that pose the greatest risk." Therefore, applicants must choose the

appropriate mission area the proposed project supports in fulfilling the National Preparedness Goal (NPG).

## <span id="page-16-0"></span>Core Capability

Applicants must choose one core capability gap the proposed project is targeting. Applicants are encouraged to consult the Federal Emergency Management Agency (FEMA) Core Capability Development Sheets when developing project activities that correspond to the selected core capability gap. The Federal Emergency Management Agency (FEMA) Core Capability Development Sheets can be located online at [https://www.fema.gov/core-capability](https://www.fema.gov/core-capability-development-sheets)[development-sheets.](https://www.fema.gov/core-capability-development-sheets)

## <span id="page-16-1"></span>Planning, Organization, Equipment, Training or Exercise

The core capability gap identified will need to be characterized through the POETE (planning, organization, equipment, training or exercise).

## <span id="page-16-2"></span>Project Summary

Applicants must provide a detailed project description in the project summary section. Applicants should include a narrative regarding how the proposed project will address/alleviate the issue identified in the problem statement. A strong project summary will include a clear and full description of the proposed project, strategies taken to identify the issue, a list of involved stakeholders, and an indication of how long it will take to see results from the proposed project. Applicants must describe the intention to close the identified core capability gap and identify the mechanism in which the project's activities will enhance capacity.

## <span id="page-16-3"></span>Project Scope

Applicants will be asked to identify the scope of the project by selecting one or more of the following activity expenditure:

- Planning
- **Training**
- **Exercise**
- **Equipment**
- **Travel**

**For the Emergency Management Performance Grant (EMPG) competitive grant, only select from training and/or travel.** Applicants will be asked to provide additional information about the project activities selected in the project scope section.

## <span id="page-16-4"></span>Project Goal, Objectives, and Outcomes

Applicants must describe the primary goal of the proposed project and how the expenditures support the selected core capability. Additionally, applicants must include objectives and outcomes that identify how the gaps/shortfall will be lessened with the completion of the project. The objectives must be specific, measurable, attainable, relevant and time-bound. The outcomes are the desired changes or results the proposed project will eventually accomplish. Project outcomes are the desired end-state which the applicant strives to achieve and can include visionary language.

## <span id="page-16-5"></span>Project Milestones

Applicants must describe the proposed project's milestones. Milestones are a critical point of achievement for applicants to demonstrate progress towards an objective or goal. In effect,

these are mini-performance targets marking specific incremental progress that build up to achieving the overarching goal of the proposed project

## <span id="page-17-0"></span>Funding Sustainability

Funding from grant sources should be viewed as "seed funds" used to start a project or as "supplementary funds" used to support a project with an existing budget, therefore an applicant must identify a strategy of obtaining permanent financial support. Applicants should provide an estimated funding plan (i.e. a self-imposed step down plan) for the next three years, showing the anticipated levels of Emergency Management Performance Grant (EMPG) funding. Applicants should describe the amount of funding and include three (3) potential funding source(s). Applicants should give consideration regarding future maintenance costs, material costs, etc. and explain how those costs will be paid. Applicants should also give consideration to the future of the project if Emergency Management Performance Grant (EMPG) funds are eliminated.

## <span id="page-17-1"></span>**Challenges**

Applicants must describe any non-financial challenges that may impact the ability to successfully complete the proposed project. If challenges do not exist, an applicant must indicate this.

## <span id="page-18-0"></span>**AWARD DETERMINATIONS**

### <span id="page-18-1"></span>Financial Risk Assessment

The Uniform Guidance 2 CFR Part 200 Uniform Administrative Guidance, Cost Principles and Audit Requirements for Federal Awards requires both federal and pass-through entities, such as Indiana Department of Homeland Security (IDHS), to review the merit and risk associated with a potential sub-recipient prior to making the award. In evaluating the risks posed by sub-grant applicants, the awarding agency may use a risk-based approach and consider any items such as: financial stability, quality of grant management systems, history of performance, quarterly progress reports, and audit findings.

### <span id="page-18-2"></span>Scoring

Indiana Department of Homeland Security (IDHS) utilizes a four (4) tiered review process when generating funding strategies.

### <span id="page-18-3"></span>Tier One

Indiana Department of Homeland Security (IDHS) will conduct an initial screening of the applications to check for completeness of the application. Identifying information about the applicant within the grant application will be removed by IntelliGrants to reduce the likelihood of reviewer bias. Incomplete applications will be removed from the review process entirely and will not receive funding.

### <span id="page-18-4"></span>Tier Two

Applications will be reviewed by a grant application review committee. Grant applications will be scored in accordance with federal and state requirements and funding priorities.

### <span id="page-18-5"></span>Tier Three

The Indiana Department of Homeland Security (IDHS) Executive Team will assess the committee's recommendations and formulate a finalized funding.

### <span id="page-18-6"></span>Tier Four

The Indiana Department of Homeland Security (IDHS) executive director has the ultimate discretion regarding whether to award funding or not. Applicants will receive an electronic notification with the final award determination.

There is no guarantee of funding for any applicant.

## <span id="page-19-0"></span>**AWARD NOTIFICATION**

Indiana Department of Homeland Security (IDHS) Grants Management will contact Emergency Management Performance Grant (EMPG) sub-recipients via email when funding determinations have been finalized. Emergency Management Performance Grant (EMPG) sub-recipients will receive an award letter that will include the following information:

- **Sub-recipient name;**
- **Sub-recipient award amount;**
- **Sub-recipient performance period;**
- **Federal Award Identification Number (FAIN):**
- **Total amount of the federal award;**
- **Federal awarding agency;**
- **Federal award date: and**
- Catalog of Federal Domestic Assistance (CFDA) Number.

Any special conditions placed on the sub-recipient's award will be communicated to the applicant through either the award letter, grant agreement, or IntelliGrants system. Special conditions must be met or resolved prior to reimbursement.

Sub-recipients may be asked to adjust their budgets as a special condition of the award. Budget modifications must be submitted through IntelliGrants and approved before a grant agreement can be sent for signature through the state's supplier contracts module.

Sub-recipients must confirm acceptance of the Emergency Management Performance Grant (EMPG) award and can find directions to do so within the award letter.

**NOTE:** Indiana Department of Homeland Security (IDHS) must run clearance checks with the Department of Workforce Development (DWD), Department of Revenue (DOR), Indiana Secretary of State and federal System for Award Management. If an applicant is not in good standing or has an outstanding issue with the State of Indiana, then the applicant cannot receive an award or proceed with the contracting process until these issues are addressed and made current. In the event Indiana Department of Homeland Security (IDHS) finds that an entity does not pass a clearance check, Indiana Department of Homeland Security (IDHS) will notify the entity and ask that the entity work with these agencies to correct the issue. Indiana Department of Homeland Security (IDHS) cannot correct these matters on behalf of the sub-recipient. In the event a sub-recipient does not correct these matters, Indiana Department of Homeland Security (IDHS) must rescind the sub-grant award.

## <span id="page-20-0"></span>**SUB-RECIPIENT GRANT AGREEMENT REQUIREMENTS**

In order to receive funding, all Emergency Management Performance Grant (EMPG) subrecipients must agree to the following:

- Enter into a sub-grant agreement with Indiana department of Homeland Security (IDHS);
- Agree to abide by all provisions of the sub-grant agreement;
- Abide by all the federal terms and conditions in the sub-grant agreement;
- Sign the sub-grant agreement electronically using the state's supplier contracts module;
- Provide the name and email of the individual authorized to sign the contract in the submitted application;
- Submit all reports in the prescribed format and within the time frames as determined by Indiana Department of Homeland Security (IDHS);
- Comply with federal cost principals contained in the 2 CFR 200 located at the following: [http://www.ecfr.gov/cgi-bin/text-idx?tpl=/ecfrbrowse/Title02/2cfr200\\_main\\_02.tpl;](http://www.ecfr.gov/cgi-bin/text-idx?tpl=/ecfrbrowse/Title02/2cfr200_main_02.tpl) and
- Submit, if applicable, the Environmental Planning and Historic Preservation (EHP) paperwork for review. Any activity that will alter the environment, including some training or exercise activities, must have an approved Environmental Planning and Historic Preservation (EHP).

## <span id="page-21-0"></span>**REPORTING**

## <span id="page-21-1"></span>Program and Fiscal Reports

Reimbursement requests will occur as part of the "Fiscal Reports" within IntelliGrants. **With the migration to the new system, grantees will be limited to four (4) program and fiscal reports per year; one per quarter**. This will coincide with quarterly reimbursements for eligible expenses.

A quarterly report schedule will be provided to sub-recipients following award notification. Program and fiscal reports serve an important function within the overarching grant cycle. Program reports can serve as a means of communication between sub-recipients and Indiana Department of Homeland Security (IDHS) Grants Management. For example, the sub-recipients are asked to indicate if barriers exist to achieving project success. Indiana Department of Homeland Security (IDHS) Grants Management asks this question to determine if technical assistance is needed to assist sub-recipients. Moreover, program reports are aggregated into the quarterly and annual Emergency Management Performance Grant (EMPG) reports Indiana Department of Homeland Security (IDHS) is required to submit to the Federal Emergency Management Agency (FEMA). The information entered into the program reports is critical to ensuring the Emergency Management Performance Grant (EMPG) fund is supported in future congressional sessions.

Program reports are a requirement of the Emergency Management Performance Grant (EMPG) program and should be submitted in a timely fashion. Incomplete, incorrect or late reports could impact an applicant's ability to receive future grant funding with Indiana Department of Homeland security (IDHS).

## <span id="page-21-2"></span>Closeout Reporting Requirements

Indiana Department of Homeland Security (IDHS) Grants Management will close out the grant sub-award when all applicable administrative actions and all required work of the award have been completed by the sub-recipient. This section summarizes the actions that the sub-recipient must take to complete the closeout process in accordance with 2 CFR § 200.343 and IDHS policy and procedure.

Within 45 days of the end of the period of performance, sub-recipients must submit a final program report detailing accomplishments throughout the period of performance and a qualitative summary outlining the impact of all the accomplishments grant funds supported. If the final program report omits activities, the report will be returned and additional information will need to be included in order to satisfy this requirement. Funding obligations must be made prior to the end date of the sub-grant agreement. All outstanding expenses must be paid and final requests for expenditures must be submitted within 45 days from the end date of the sub-grant.

Additionally, the sub-recipient must liquidate all obligations incurred under this award no later than 45 calendar days after the end date of the period of performance. If a sub-recipient fails to liquidate their obligations within this time period, Indiana Department of Homeland Security (IDHS) may disallow the costs associated with those unliquidated obligations. The sub-recipient must have updated the IntelliGrants Inventory module to include any equipment purchased with grant funds.

After final reports have been reviewed and approved by Indiana Department of Homeland security (IDHS) Grants Management, a closeout notice will be completed and sent to the subrecipient to close out the grant. The closeout notice will indicate the period of performance as closed, list of de-obligated funds, address requirements for record retention and disposition, and list equipment reporting requirements.

## <span id="page-22-0"></span>Other Reports

Indiana Department of Homeland Security (IDHS) Grants Management may ask for additional reports throughout the Emergency Management Performance Grant (EMPG) performance period. These reports could include but are not limited to:

- **Exercise;**
- **Training**;
- Financial data:
- Threat and Hazard Incident Risk Assessment-THIRA/Hazard Incident Risk Assessment-HIRA or gap analysis; and
- **Equipment inventory reports.**

## <span id="page-22-1"></span>Dates to Know: Federal Funding Year 2019 Emergency Management Performance Grant

<span id="page-22-2"></span>2019

 October 1 – Federal Funding Year (FFY) 2019 Emergency Management Performance Grant (EMPG) performance period begins

### <span id="page-22-3"></span>2020

- January 15 Fiscal and Program reports due
- April 15 Fiscal and Program reports due
- July 15 Fiscal and Program reports due
- September 30 Grant funded asset inventory due and end of the performance period
- November 15 Emergency Management Performance Grant (EMPG) final requests for expenditures due
- November 15 Final Progress Report due

## <span id="page-23-0"></span>**ADDITIONAL INFORMATION**

## <span id="page-23-1"></span>Performance Period

The Federal Fiscal Year (FFY) 2019 Emergency Management Performance Grant (EMPG) performance period is October 1, 2019, to September 30, 2020. Sub-recipients should begin projects on October 1, 2019. Projects should be started no later than December 1, 2019 (i.e. 60 days after the performance period has begun).

Sub-recipients that are unable to initiate projects by December 1, 2019, (i.e. 60 days after the performance period has begun) are required to submit a letter to IDHS Grants Management through the Emergency Management Performance Grant (EMPG) program manager or Indiana Department of Homeland Security (IDHS) Grants mailbox. The letter must include the following:

- 1. Description of the project delay;
- 2. Actions taken to mitigate the project delay; and
- 3. Activities planned to initiate the project within 30 days.

Failure to have the funded project operational within 90 days from October 1, 2019, will result in the cancellation of the sub-grant and the de-obligation of all awarded funds back to Indiana Department of Homeland Security (IDHS).

The end of the performance period for 2019 Emergency Management Performance Grant (EMPG) is September 30, 2020. The following activities must be completed by September 30, 2020:

- 1. Project activities listed in the applicant's grant application;
- 2. Funding obligations.

Within 45 days of September 30, 2020, (i.e. end of the performance period) the following must be completed:

- 1. All outstanding expenses must be paid;
- 2. Final request for expenditure(s) must be submitted within IntelliGrants

## <span id="page-23-2"></span>**Monitoring**

Indiana Department of Homeland Security (IDHS) Grants Management must monitor subrecipients as a requirement of the federal award to assure compliance with applicable federal and state requirements and performance expectations are being achieved. Sub-recipients will be monitored by a member of the Indiana Department of Homeland Security (IDHS) Grants Management compliance team using a combination of desk reviews and site visits. Indiana Department of Homeland Security (IDHS) Grants Management compliance team generate the initial risk determination by completing the Indiana Department of Homeland Security (IDHS) Grants Management risk assessment form for each applying entity. Risk determinations, postaward, will be completed as necessary by the IDHS Grants Management compliance team.

## <span id="page-23-3"></span>Federal Funding Accountability and Transparency Act

The Federal Funding Accountability and Transparency Act (FFATA) requires that certain information be collected as it relates to awards given to sub-recipients in amounts greater than or equal to \$25,000.00 for all awards beginning October 1, 2015.

IDHS Grants Management will collect the following information from IntelliGrants and other sources as needed:

- Data Universal Numbering System;
- Mailing address to include street address, city, state, zip code + 4, county and country;
- Award amount (i.e. total amount of the award for the specific grant being reported);
- Grant agreement execution date (i.e. the date the sub grant agreement is fully executed by the state);
- **Project description (i.e. a brief description of the project); and**
- The unique number assigned to each sub-grant agreement created for Indiana Department of Homeland Security (IDHS).

Federal Funding Accountability Transparency Act (FFATA) requires the following questions to be answered:

- In your business or organization's preceding completed fiscal year, did your business or organization (the legal entity to which this specific System for Award Management-SAM record, represented by a Data Universal Numbering System-DUNS number, belongs) receive:
	- 80 percent or more of your annual gross revenues in U.S. federal contracts, subcontracts, loans, grants, sub-grants and/or cooperative agreements; and
	- \$25,000,000 or more in annual gross revenues from U.S. federal contracts, subcontracts, loans, grants, sub-grants and/or cooperative agreements?
- **Does the public have access to information about the compensation of the executives in** your business or organization (the legal entity to which this specific System for Award Management (SAM) record, represented by a DUNS number, belongs) through periodic reports filed under section 13(a) or 15(d) of the Securities Exchange Act of 1934 (15 U.S.C. 78m (a), 78o (d)) or section 6104 of the Internal Revenue Code of 1986?
- If you answered 'No' to the previous question (Question 2), then provide the name and total compensation for the five (5) most highly compensated executives in your business or organization (the legal entity to which this DUNS number is assigned).

Federal Funding Accountability Transparency Act (FFATA requires that all reports be submitted into the Federal Funding Accountability Transparency Act Sub-award Reporting System (FSRS) system by the end of the month, following the month in which the sub-grant agreement is executed.

This information will be posted to a dedicated website (i.e. [http://www.USASpending.gov\)](http://www.usaspending.gov/).

### <span id="page-24-0"></span>**Supplanting**

Federal funds must be used to supplement existing funds for project activities. Federal funds cannot replace (i.e. supplant) non-federal funds that have been appropriated for the same purpose.

If supplanting is determined, sub-recipients will be required to repay grant funds expended in support of those efforts.

### <span id="page-24-1"></span>Funding Restrictions

Federal funds made available through this sub-award may only be used for the purpose set forth in this award and must be consistent with the statutory authority for the award. Sub-award funds may not be used for matching funds for any other federal award, lobbying or intervention in federal regulatory or adjudicatory proceedings. In addition, federal funds may not be used to sue the federal government or any other government entity.

## <span id="page-24-2"></span>Environmental Planning and Historic Preservation Compliance

As a federal agency, DHS/FEMA is required to consider the effects of its actions on the environment and/or historic properties to ensure that all activities and programs funded by the agency, including grants-funded projects, comply with Federal Environmental Planning and

Historic Preservation (EHP) regulations, laws and Executive Orders as applicable. Any activity that has the potential to impact the environment must participate in the Department of Homeland Security-DHS/Federal Emergency Management Agency-FEMA EHP review process, including:

- 1. Construction of communication towers;
- 2. Modification or renovation of existing buildings, structures and facilities; or
- 3. New construction including replacement of facilities.

The Environmental Planning and Historic Preservation (EHP) review process involves the submission of a detailed project description that explains the goals and objectives of the proposed project along with supporting documentation so that Department of Homeland Security-DHS/Federal Emergency Management Agency-FEMA may determine whether the proposed project has the potential to impact environmental resources and/or historic properties. In some cases, DHS/FEMA is also required to consult with other regulatory agencies and the public in order to complete the review process. The EHP review process must be completed before funds are released to carry out the proposed project. Department of Homeland Security-DHS/Federal Emergency Management Agency-FEMA will not fund projects that are initiated without the required EHP review. Compliance with Department of Homeland Security-DHS/Federal Emergency Management Agency-FEMA EHP Policy Guidance is required. This Environmental Planning and Historic Preservation (EHP) Policy Guidance can be found in FP 108-023-1, Environmental Planning and Historic Preservation Policy Guidance, and FP 108.24.4, Environmental Planning and Historical Preservation Policy.

## <span id="page-25-0"></span>Continuity of Operations

Federal Emergency Management Agency (FEMA) is designated as the lead agency for managing the nation's Continuity Program. To support this role, Federal Emergency Management Agency (FEMA) provides direction and guidance to assist in developing capabilities for continuing the federal and state, territorial, tribal and local (STTL) government jurisdictions and private sector organizations' essential functions across a broad spectrum of emergencies.

National Security Presidential Directive 51, National Security Presidential Directive 20, the National Continuity Policy Implementation Plan (NCPIP), the Federal Continuity Directive 1(FCD 1), and Continuity Guidance Circular 1 (CGC 1), and CGC 2 outline the following overarching continuity requirements for agencies and organizations and provide guidance, methodology, and checklists. For additional information on continuity programs, guidance and directives, visit [http://www.fema.gov/guidance-directives a](http://www.fema.gov/guidance-directives)nd [http://www.fema.gov/continuity-operations.](http://www.fema.gov/continuity-operations)

### <span id="page-25-1"></span>**Travel**

Domestic travel costs are allowed under this program, as provided for in this Notice of Funding Opportunity (NOFO).

## <span id="page-25-2"></span>Defining Sustainment

Sustainment, used in recent grant cycles, refers to costs of maintenance, repair and user fees for equipment or specific items. For the Federal Fiscal Year (FFY) 2019 Emergency Management Performance Grant (EMPG) grant cycle, sustainment refers to sustaining capabilities. Sustaining a capability entails costs associated with keeping a capability at the level it was designed to function. The "sustainment" focus of the Federal Fiscal Year (FFY) 2019 is a continuation in the preparedness cycle as outlined in Presidential Policy Directive: National Preparedness (PPD-8) which can be found at the following site:

<https://www.dhs.gov/presidential-policy-directive-8-national-preparedness> and a mechanism to

ensure that capabilities that have been built over the last decade remain viable to address the hazards and risks faced by Indiana and the nation.

Issues regarding maintenance, sustainment, and routine upkeep created some confusion for sub- recipients in previous cycles of funding. Clarification is provided below for a few common issues:

- 1. Training and exercise of existing capabilities is considered sustainment and is highly encouraged for consideration by locals when developing applications.
- 2. Sustainment should not be understood as routine upkeep of equipment. Routine upkeep is not an allowable cost. For example, if a vehicle was procured with Emergency Management Performance Grant (EMPG) funding it is the responsibility of the agency that received the equipment to provide for oil changes and other required service of the vehicle. Routine upkeep of equipment would also be considered the repair of blades, hammers, chainsaws or other equipment damaged in training or exercise events. These costs are unallowable under the Emergency Management Performance Grant (EMPG) grant program.
- 3. Federal Fiscal Year (FFY) 2019 Emergency Management Performance Grant (EMPG) will not support district equipment sustainment projects.

## <span id="page-27-0"></span>**2 CFR PART 200**

Compliance with all the requirements in 2 CFR (Code of Federal Regulations) Part 200 (Uniform Administrative Requirements, Cost Principles, and Audit Requirements for Federal Awards) is obligatory under this program.

## <span id="page-27-1"></span>Supporting Documentation Requirements

Per the Uniform Administrative Requirements, Cost Principles, and Audit Requirements for Federal Awards through the Office of Management and Budget Guidance Code of Federal Regulations (2 CFR Part 200), applicants are required to submit documentation showing that expenses:

- Occurred:
- **Are allowable; and**
- **Are reasonable.**

### <span id="page-27-2"></span>Salary Expenditure Documentation

The 2 Code of Federal Regulations (CFR) 200.430(i) Standards of Documentation states that charges to Federal awards for salaries and wages must be based on records that accurately reflect the work performed. These records must be supported by a system of internal control which provides reasonable assurance that the charges are accurate, allowable and properly allocated. Subsequently, applicants are required to provide documentation demonstrating the payment of salary expenditures for the entire period of reimbursement. Examples of acceptable forms of documentation to support salary expenditures include pay stubs, timesheets and job descriptions.

### *Pay Stubs*

Applicants are required to upload the pay stubs for every employee the requested reimbursement will support for the entire period of reimbursement. The pay stub must show:

- Name of the employee;
- Gross wages earned;
- Total hours worked during the period;
- Hourly rate of pay;
- Pay period begin and end dates;
- Pay date; and
- **All deductions for taxes/benefits/etc.**

#### *Timesheets*

Applicants are required to upload the timesheets for every employee the requested reimbursement will support for the entire period of reimbursement. The timesheet format can vary, but must include the following:

- Daily work activity (i.e. 8 hours or 9:00am-5:00pm);
- Signed by the employee; and
- Signed by the Approving Official who has firsthand knowledge of the work performed.

Applicants utilizing an electronic timekeeping system must require the employee and Approving Official (i.e. supervisor who has firsthand knowledge of the work performed) to prove their identification typically achieved through user ID/password mechanisms. Applicants utilizing an electronic timekeeping system are required to submit a copy of the instructions from the

timekeeping system manual that outline the requirements for an individual identification method. Applicants should upload the electronic timekeeping system manual instructions only once within IntelliGrants.

#### *Job Description*

At the time of application, applicants are required to upload the job descriptions for every employee the requested reimbursement will support within the budget section of IntelliGrants. The job description format may vary, but must be on official letterhead and include the following:

- Position title;
- **Purpose of the position;**
- **Essential duties/responsibilities; and**
- **Job requirements.**

### <span id="page-28-0"></span>Fringe Benefit Documentation

According to 2 Code of Federal Regulations (CFR) 200.431 fringe benefits include, but are not limited to, the costs of leave (vacation, family-related, sick or military), employee insurance, pensions and unemployment benefit plans. Applicants are required to provide documentation demonstrating the payment of fringe benefit expenditures. Examples of acceptable forms of documentation to support fringe benefit expenditures include a County Auditor's year-end report that illustrates the total cost of fringe benefits. Please note that no portion of the report can be handwritten. County Auditor's year-end report format may vary, but must be on official letterhead, and include the following:

- 1. Name of employee;
- 2. Total cost of expenditures; and
- 3. Signature of County Auditor.

**Before reimbursement will be authorized for salary expenditures**, sub-recipients are required to upload supporting documentation via IntelliGrants. The following types of supporting documentation must be submitted for salary expenditures:

- Paystubs;
- **Timesheets:**
- **Timekeeping system manual (if applicable); and**
- **County Auditor year-end report.**

Before reimbursement will be authorized, supporting documentation for all expenditures must be submitted via IntelliGrants.

#### **IDHS CONTACT INFORMATION**

If applicants have any questions about the information contained within the Notice of Funding Opportunity (NOFO) or need technical assistance in completing a grant application, please submit a support ticket through the tracking system at http://www.in.gov/dhs/grants.htm

## <span id="page-29-0"></span>**APPENDIX A: REQUIRED REGISTRATIONS**

## <span id="page-29-1"></span>Data Universal Numbering System Number

All applicants must have (or obtain) a Data Universal Numbering System (DUNS) numbers. A Data Universal Numbering System (DUNS) number is a unique, nine-character, number regulated by Dun and Bradstreet used to identify an organization. The federal government uses the Data Universal Numbering System (DUNS) number to track how federal money is allocated. The Data Universal Numbering System (DUNS) number is a required field in the Emergency Management Performance Grant (EMPG) application for funding.

Most large organizations already have a Data Universal Numbering System (DUNS) number. Applicants should contact their grant administrator, financial department, chief financial officer or authorizing official to identify their organization's Data Universal Numbering System (DUNS) number.

Applicants can receive a Data Universal Numbering System (DUNS) number, at no cost, by calling the Data Universal Numbering System (DUNS) number request line at (866) 705-5711 or can visit the Data Universal Numbering System (DUNS) website at the following site: [http://fedgov.dnb.com/webform/displayHomePage.do.](http://fedgov.dnb.com/webform/displayHomePage.do)

**Do not use Chrome to receive a Data Universal Numbering System (DUNS) number. Please use a different browser. Chrome does not support all of the features for Data Universal Numbering System (DUNS).**

**The information listed below is needed to search for a Data Universal Number System (DUNS) number:**

- Name of organization
- **•** Organization address
- Organization phone number

#### **The information listed below is needed to obtain a Data Universal System (DUNS) number:**

- Name of organization
- **•** Organization address
- Name of the chief executive officer (CEO) or organization owner;
- **Legal structure of the organization (i.e. corporation, partnership, proprietorship);**
- **•** Year the organization started;
- **Primary type of business; and**
- **Total number of employees (full and part-time).**

You will also need two forms of acceptable documentation. Both documents must clearly show the correct legal business name of your organization and include the current physical address.

If applicants believe they possess an active DUNS number, they should call the request line to verify their Data Universal Numbering System (DUNS) number.

## <span id="page-29-2"></span>System for Award Management (SAM)

SAM is a web-based, government-wide application that collects, validates, stores, and disseminates business information about the federal government's trading partners in support of the contract awards, grants, and electronic payment processes. Entities are responsible for ensuring that their information is current and correct in System of Award Management (SAM) in accordance with paragraph (b) of Federal Acquisition Regulation (FAR) clause 52.232-33 or 2 CFR § 25.310 and Appendix A, as applicable, and should routinely review such information for accuracy.

In System of Award Management (SAM), an individual, company, business, or organization is referred to as an "entity." Individuals register themselves or their entity to do business with the U.S. Federal Government by completing the registration process in System of Award Management (SAM).

Once a DUNS number has been obtained, an applicant must register the number in System of Award Management (SAM).

If applicants do not know if they are registered with System of Award Management (SAM) go here:<https://sam.gov/SAM/pages/public/samStatusTracker.jsf> and type in your Data Universal Numbering System (DUNS) numbers in the big navy box next to where it says Data Universal Numbering System (DUNS) number. Then press the search button. The System of Award Management (SAM) Status Tracker should then tell applicants if they have a registered System of Award Management (SAM) Number. If the organization is already registered, take note of who is listed as the E-Business Point of Contact (EBiz POC). It is the EBiz POC within an organization who must register an organization with System of Award Management (SAM).

#### **To register with the System of Award Management (SAM), go to the [SAM website](http://www.sam.gov/) with the following information:**

- Data Universal Numbering System (DUNS) [number;](https://www.grants.gov/web/grants/applicants/organization-registration/step-1-obtain-duns-number.html)
- [Taxpayer Identification Number \(TIN\) or Employment Identification Number \(EIN\);](https://www.irs.gov/individuals/international-taxpayers/taxpayer-identification-numbers-tin)
- Identification of an E-Business Point of Contact (EBiz POC) for the organization; and
- **[Notarized letter](https://www.fsd.gov/fsd-gov/answer.do?sysparm_kbid=d2e67885db0d5f00b3257d321f96194b&sysparm_search=kb0013183) that identifies an authorized Entity Administrator.**

The EBiz POC must renew an organization's System of Award Management (SAM) registration annually.

When registering a new entity or renewing/updating an existing entity in System of Award Management (SAM), a [notarized letter](https://www.fsd.gov/fsd-gov/answer.do?sysparm_kbid=d2e67885db0d5f00b3257d321f96194b&sysparm_search=kb0013183) that identifies an authorized Entity Administrator must be submitted. An authorized Entity Administrator is an authorized officer, agent, or representative who is responsible for the following activities in System of Award Management (SAM):

- **Manage the entity's registration record:**
- **If identify associated users (if applicable); and**
- **Select the appropriate user roles.**

System of Award Management (SAM) will not activate or renew an entity's registration without this notarized letter. A template of the letter can be found in Appendix D.

Generally, after completing the online registration and sending the notarized letter confirming the entity administrator, it takes [up to two weeks to register with System of Award Managemetn](https://fsd.gov/fsd-gov/answer.do?sysparm_kbid=4dd0e67e6f585100211956532e3ee449&sysparm_search=how%20long%20does%20it%20take)  [\(SAM\)](https://fsd.gov/fsd-gov/answer.do?sysparm_kbid=4dd0e67e6f585100211956532e3ee449&sysparm_search=how%20long%20does%20it%20take), then 1 business day for updates made in System of Award Management (SAM) to be reflected. If an organization does not have an EIN, it may take an additional [5 weeks to request](https://www.irs.gov/businesses/small-businesses-self-employed/how-long-will-it-take-to-get-an-ein)  [and obtain an EIN from the](https://www.irs.gov/businesses/small-businesses-self-employed/how-long-will-it-take-to-get-an-ein) IRS.

Please note that SAM will not support Internet Explorer versions older than IE11. SAM can be accessed through Internet Explorer version of IE11 or higher, or with another supported browser type such as Chrome, Firefox, or Safari. Another option to find the SAM website is to place "System for Awards Management" into any search engine and the SAM web address will be

generated. Please contact IDHS Grants Management if assistance is needed during the SAM registration process or while obtaining a DUNS number.

## <span id="page-31-0"></span>Vendor registration with the State of Indiana

Applicants must be an active vendor in good standing with the State of Indiana. To register as a vendor with the state, please visit the State of Indiana Auditor's website at:

<http://www.in.gov/auditor/2340.htm> and complete the **W-9 Form** and **Automated Direct Deposit Authorization Agreement SF# 47551**. Applicants must use the IRS legal name of the entity on these forms. Please send the completed forms to the IDHS Grants Section inbox at [grants@dhs.in.gov.](mailto:grants@dhs.in.gov)

To assist in this process title the subject line as "**Vendor Number Application for [insert your applicant name here].**" The forms will be assigned to a project manager to ensure a timely registration. Please plan accordingly and allow for a minimum of ten (10) days for this registration process to be completed once forms have been submitted. Indiana Department of Homeland Security (IDHS) must relay this information to the Auditor's office for processing and does not have control over the speed at which the vendor form is processed. High volume requests to the Auditor's office will sometimes delay this process more than two weeks. Once the completed forms have been processed and a vendor number has been generated, Indiana Department of Homeland Security (IDHS) Grants Staff will contact the applicant with the applicant's vendor number. Applicants who are unsure if a vendor number has already been registered for their agency should contact Indiana Department of Homeland Security (IDHS) Grants Staff at [grants@dhs.in.gov](mailto:grants@dhs.in.gov) for verification. **A vendor can only have one vendor number because the vendor number is linked to a vendor's federal tax ID Federal Employer Identification Number (FEIN)**. In order to verify the vendor information on file with the State, Indiana Department of Homeland Security (IDHS) will need to have the correct Federal Employer Identification Number (FEIN).

## <span id="page-31-1"></span>Bidder registration with the State of Indiana

The State of Indiana requires all entities who receive funds from the state to be registered as a bidder. **An applicant can begin the bidder registration process while the vendor form paperwork is processed.** There is no cost to become a registered bidder and the process takes approximately 20 minutes to complete.

To become a registered bidder, applicants must go to this link: [http://www.in.gov/idoa/2464.htm.](http://www.in.gov/idoa/2464.htm) After clicking on the link, click on the "Create New Bidder Profile" tab to start the registration process.

The State of Indiana will run a nightly batch process that will link your vendor number to your bidder registration number, but this process will not be run if your bidder registration is not fully completed. To register as a bidder the applicant will need a copy of the Instructions (https://www.in.gov/idoa/files/Proc\_BidderProfileCreationGuide.pdf ) and the following information:

- Organization's Legal Name
- Owner's Gender: If your organization is a corporation or has multiple owners and you are unable to declare an owner's gender, you will need to choose "Male" as the owner's gender
- Owner's Ethnicity: If your organization is a corporation or has multiple owners and you are unable to declare an owner's ethnicity, you will need to choose "Caucasian" as the owner's ethnicity.
- Taxpayer ID Number (TIN)
- Chief Executive Office (CEO) Name
- Submitter name
- Email ID (Required in order to receive solicitations)
- Receive orders preference (email, mail, or fax)
- Indiana Veteran Owned Small Business
- Minority/Women Business Enterprises
- Small Business Classification
- Secretary of State Registration
- North American Industry Classification System (NAICS) Code
- The North American Industry Classification (NAICS) Code is also called the Business Activity Code. It is on the following federal Income Tax returns: Individual - Form 1040 - Schedule C, Page 1, Line B Partnership - Form 1065 - Page 1, Line C Corporation - Form 1120 - Page 2, Schedule K, Line 2a Sub Chapter S Corporations - Form 1120S - Page 1, Line B
- Mailing Address
- United Nations Standard Product and Services Code (UNSPSC)

Once you have gathered all of this information you will need to Launch the Bidder Profile Registration process on Step 3 you can do so here:

[https://fs.gmis.in.gov/psp/guest/SUPPLIER/ERP/c/AUC\\_BIDDER\\_REGISTRATION.AUC\\_BIDD](https://fs.gmis.in.gov/psp/guest/SUPPLIER/ERP/c/AUC_BIDDER_REGISTRATION.AUC_BIDDER_REGISTR.GBL) [ER\\_REGISTR.GBL](https://fs.gmis.in.gov/psp/guest/SUPPLIER/ERP/c/AUC_BIDDER_REGISTRATION.AUC_BIDDER_REGISTR.GBL) After completing Part 2 of the Bidder Profile Registration you will receive an email from GMIS that contains your Bidder Profile User ID and temporary password to use to finalize your profile set-up. Use the link in the email to navigate back to your profile or log-in to Launch Part 3 from here https://fs.gmis.in.gov/psp/fsprd/SUPPLIER/ERP/?cmd=login.

If these processes have already been completed, the requirement has been met. Applicants should not duplicate the processes. Please keep in mind that until these processes are complete, a grant application will not be accepted.

## <span id="page-33-0"></span>**APPENDIX B: COMPETITIVE APPLICATION INFORMATION**

The online Federal Fiscal Year (FFY) 2019 Emergency Management Performance Grant (EMPG) Grant program application is available through Indiana Department of Homeland Security's (IDHS's) grants management system, [IntelliGrants](https://intelligrants.in.gov/Login2.aspx?APPTHEME=INGRT) (click on link). All required forms have been incorporated into the online Emergency Management Performance Grant (EMPG) application.

Applicants can save, retrieve, update and revise their work through the end of the application period prior to submission. Applicants should save their work often. If no "save" activity is detected for a period of time, the application will time-out and all information that is not saved could be lost. Therefore, it is recommended that applicants type information offline using a word processing program then cut-and-paste the text into the appropriate sections within the application to avoid losing any information.

The automated system does not allow an applicant to submit an incomplete application and alerts the applicant when required information has not been entered.

**Please note:** To ensure that the appropriate pages populate in the IntelliGrants system and the information has been saved, click on the "Save" or the "Save/Next" button periodically.

## <span id="page-33-1"></span>Competitive Grant Application Mechanism and Methodology

Grant applications and budgets are to be completed via the IntelliGrants syste[m.](https://oas.dhs.in.gov/hs/main.do) 

[On](https://oas.dhs.in.gov/hs/main.do)ce the applicant has all the required information listed within this Notice of Funding Opportunity (NOFO) and is logged into IntelliGrants, applicants should click on the following boxes or select from the drop-down menu to begin their application:

- 1. Click "View Opportunities" under the header "View Available Proposals";
- 2. Select "Indiana Department of Homeland Security";
- 3. Click "Filter";
- 4. Click "Apply Now" button below the description for "IDHS Emergency Management Performance Grant - Competitive 2019"; and Click "I Agree" once you are ready to apply.

### <span id="page-33-2"></span>Grant Application Framework

- 1. Once the applicant clicks "I Agree" they are taken to the "Application Menu Forms" webpage.
- 2. Below the "Application Menu Forms" header there is a table titled "Forms".

### <span id="page-33-3"></span>Click on the "Contact Information" link below the "Forms" header.

### <span id="page-33-4"></span>Competitive Application Section

- 1. Contact Information
	- a. Organization (This is auto-populated information taken from the System Administrator Form.)
		- i. Select your organization's county from drop-down box.
		- ii. Enter your organization's "true" Bidder ID (Contact IDHS Grants if needing help. The full and exact Bidder ID should be entered. Do not enter all zeros or numbers other than your organization's registered bidder number. If you need assistance with your bidder number, please email [grants@dhs.in.gov.](mailto:grants@dhs.in.gov)
	- b. Project Location
		- i. Select your organization's county from drop-down box.
- ii. If address is same as Organization subsection above, check the box "Same as above." Do not attempt to fill out the "Street Address Line 1"; "Street Address Line 2"; "Street Address Line 3"; "City"; or "Zip" Boxes
- iii. If address is not the same as Organization box above, fill in appropriate address boxes including city, state and zip with the appropriate address.
- iv. Complete the phone number with the following format
	- 1. (AREA CODE) FIRST THREE LAST FOUR x EXT
	- 2. For example if the area code is 234; the phone number is 5642422 and the extension is 5678. Then you would type it in as (234) 564-2422 x 5678
	- 3. If the contact does not have an extension at the 234-564-2422 phone number the applicant would type into the box: (234) 564- 2422
- v. Complete the fax number (if applicable) and email boxes with the contact's information
- c. Project Director: The main point of contact who will be initiating and submitting the grant application
	- i. Select Project Director's name from the drop-down box.
	- ii. If address is same as Organization subsection above, check the box "Same as above"
	- iii. If address is not the same as Organization box above, fill in appropriate address boxes including city, state and zip.
	- iv. Complete the phone number with the following format even if it is the same as the subsection above
		- 1. (AREA CODE) FIRST THREE LAST FOUR x EXT
		- 2. For example if the area code is 234; the phone number is 5642422 and the extension is 5678. Then you would type it in as (234) 564-2422 x 5678
		- 3. If the contact does not have an extension at the 234-564-2422 phone number the applicant would type into the box: (234) 564- 2422
	- v. Complete the fax number (if applicable) and email boxes even if it is the same as the subsection above.
- d. Fiscal Agent: The main point of contact for financial information for the organization
	- i. Type in name and title of fiscal agent.
	- ii. Fill in name of organization if different than the applying organization.
	- iii. If address is same as Organization subsection above, check the box "Same as above."
	- iv. If address is not the same as Organization box above, fill in appropriate address boxes including city, state and zip.
	- v. Complete the phone number with the following format even if it is the same as the subsection above
		- 1. (AREA CODE) FIRST THREE LAST FOUR x EXT
		- 2. For example if the area code is 234; the phone number is 5642422 and the extension is 5678. Then you would type it in as (234) 564-2422 x 5678
		- 3. If the contact does not have an extension at the 234-564-2422 phone number the applicant would type into the box: (234) 564- 2422
- vi. Complete the fax number (if applicable) and email boxes even if it is the same as the subsection above.
- e. Alternative Contact: A second point of contact for the grant to serve as an alternative for the project director
	- i. Type in name of alternative contact.
	- ii. If address is same as Organization subsection above, check the box "Same as above."
	- iii. If address is not the same as Organization box above, fill in appropriate address boxes including city, state and zip.
	- iv. Complete the phone number with the following format even if it is the same as the subsection above
		- 1. (AREA CODE) FIRST THREE LAST FOUR x EXT
		- 2. For example if the area code is 234; the phone number is 5642422 and the extension is 5678. Then you would type it in as (234) 564-2422 x 5678
		- 3. If the contact does not have an extension at the 234-564-2422 phone number the applicant would type into the box: (234) 564- 2422
	- v. Complete the fax number (if applicable) and email boxes even if it is the same as the subsection above.
- f. Signatory: The person who is able to sign the grant agreement on behalf of your organization. If awarded, the signatory will receive an email to the email provided notifying the signatory the contract is ready to sign. Signatories must use the external signer username and password to log into the State Contract Management (SCM) portal and sign the award agreement. New signatories will receive a separate email with her or his external signer username and a temporary password. Existing signatories will only receive the email requesting signature of the award agreement.
	- i. If the Signatory is the same as the Project Director. Click the "Same as Project Director" button.
	- ii. Type in name of signatory if different than the project director.
	- iii. If signatory is different than the project director, fill in appropriate address boxes including city, state and zip.
	- iv. Complete the phone number with the following format even if it is the same as the subsection above
		- 1. (AREA CODE) FIRST THREE LAST FOUR x EXT
		- 2. For example if the area code is 234; the phone number is 5642422 and the extension is 5678. Then you would type it in as (234) 564-2422 x 5678
		- 3. If the contact does not have an extension at the 234-564-2422 phone number the applicant would type into the box: (234) 564- 2422
	- v. Complete the fax number (if applicable) and email boxes even if it is the same as the subsection above.
- g. SAM Expiration Date: Please reference the SAM information in the EMPG NOFO
- h. Fiscal Information: This section asks for the organization's audit report conducted by the Indiana State Board of Accounts. The following questions will be asked: i. Audit Report
	- - 1. To find the audit report, please click the link <https://secure.in.gov/apps/sboa/audit-reports/#/> which is a searchable database.
- 2. To narrow your search you may select options within the search fields of the database, some examples of the search fields include; year, county and unit type.
- 3. When the search populates, choose the **federal single audit**. If the federal single audit cannot be found for the most recent year, please choose from the search fields the prior year to find the federal single audit.
- 4. Once the audit has been located, download the PDF from the database in order to upload into the IntelliGrants system.
- 5. To upload the audit to the IntelliGrants system. Click on the "Choose File". The button is located below the "Fiscal Information" header.
- 6. Select the file by searching for the file name in the search bar.
- 7. Click on the file
- 8. Select "Open"
- ii. Date of most recent audit: The report date will be located either in the search or on the cover sheet of the audit report.
- iii. Any adverse audit findings is a "yes" or "no" question.
	- 1. If yes is selected, please describe the adverse audit findings found in the report.
	- 2. Corrective Action If there was a corrective action plan to the adverse findings, please upload the corrective action plan.
- i. Internal Controls
	- i. This is a narrative box for the organization to describe the internal controls are policies, processes and systems implemented to provide assurances that your organization can comply with all rules, regulations and laws governing this grant. Examples include: how does your organization account for grant funds, track programmatic achievements, maintain adequate records or exercise control over the grant? Please keep in mind the 4000 character limit.
- j. IDHS funding
	- i. This is a "yes" or "no" radio button for applicants who have received funding from IDHS in the last 24 months.
		- 1. When selecting "yes", additional questions will auto-populate in the next section for you to answer.
- k. Disclosure of other funding related to Public Safety
	- i. This is a "yes" or "no" radio button for applicants who receive grant funding for public safety from other funding sources.
		- 1. When selecting "yes", additional questions will auto-populate in the next section for you to answer.
- 2. Project Title & Funding Profile
	- a. Project Title
		- i. Type in your organization's project title (This will become the application(s) unique identifier)
	- b. Project Summary: This is blank field for applicants to provide a detailed description of the project.
		- i. A strong project summary will include a clear and full description of the proposed project, solutions or remedies to the problem or issues identified, and a listing of any partners involved in the project.
- c. New or Continuation project: This is a drop-down box for the applicant to select one of the following choices based on the option that best describes their project:
	- i. New project
		- 1. Select this option, if the project has not been previously funded through the Foundation program
			- a. Applicants who have received funding for one type of activity (i.e. equipment) and are currently seeking support for another activity should select the "New project" option.
	- ii. Continuation project
		- 1. Select this option, if the project has been previously funded through the EMPG program
			- a. Applicants are required to provide information about previously funded EMPG projects, IDHS funding received and grant funding received from other entities within the past 24 months
- d. Previous IDHS Funding: If "yes" was selected on the previous page, this table is auto-populated. Applicants should enter the year of the award, select the grant name, enter the amount of the funding received, and the purpose/project scope of the award within the past 24 months.
	- i. For example: Entity "X" received \$4,000 to purchase equipment in FFY 2018 from the EMPG Grant.
		- 1. They would select 2018 from the drop down menu below the "grant year" header
		- 2. They would select "Emergency Management Performance Grant– Competitive (EMPG)" from the drop down menu under "grant name" header
		- 3. They would type "4000" into the box below the "Project amount" header
		- 4. They would put a description of the grant project and what it accomplished into the "Project scope section"
- e. Disclosure of Grant Funding: If "yes" was selected on the previous page, this table is auto-populated. Applicants should enter the year of the award, select the grant name, enter the amount of the funding received, and the purpose/project scope of the award within the past 24 months
	- i. For example: Entity "X" received \$20,000 from the Indiana Criminal Justice Institute to purchase equipment in FFY 2018.
		- 1. They would select 2018 from the drop down menu below the "grant year" header
		- 2. They would type "Indiana Criminal Justice Institute" into the box below "grant name" header
		- 3. They would type "20000" into the box below the "Project amount" header
		- 4. They would put a description of the grant project and what it accomplished into the "Project scope section"
- 3. Problem Statement & Analysis
	- a. Problem Statement & Analysis: The problem statement, will establish the issues and information that will be discussed, and what the rest of the proposal will revolve around. A problem statement should document the severity of the problem by including baseline data (i.e. community demographics) that characterizes the target audience to be served by the project. Applicants also

should provide a brief description of the problem or set of problems that can be addressed through the project's proposed strategies.

- i. Type in the box below the header "Problem Statement & Analysis" to post it to the application the one or two sentence problem statement
- ii. In the box below the following passage "Please document the severity of the problem. Describe how the problem was discovered and the impact the problem has on the community. You must include any data as it is related to the nature of the local problem, compare to the problem statewide, include local trend data, and how the proposed project will assist in meeting community goals." Type the analysis about the problem statement
- b. Identify which planning/assessment tool was utilized to identify the problem. Please choose from the following options from the dropdown list.
	- i. Hazard Mitigation Plan
	- ii. THIRA
	- iii. Threat Assessment
	- iv. After Action Report
	- v. Other, if "other" is selected, please specify the planning/assessment tool used. If "other" is not selected, do not enter any information into the box below "If Other – please specify"
- c. In the box below the "How will the proposed project alleviate the stated problem?" respond with the reasoning behind the project.
- d. Project Description
	- i. This is a blank field for the applicant to provide a detailed description of the full project to be implemented.
	- ii. In the box below "Please specify and describe the target population(s), the parties responsible for implementing/administrating the proposed project, and any partners/stakeholders involved", describe the target populations (such as the elderly, youth, Latinos and African Americans), state who is running the project and finally any project partners
	- iii. In the box below "Describe the location(s) where the project is to be administered as well as the geographical area served." State the geographical areas served and the locations where the project will take place (for example Hamilton County will be served by this project. It will be administered at the East Hamilton Public Library Noblesville Branch)
	- iv. In the box below "Explain the rationale for the selection of the proposed project. Explain how the project will or has been incorporated into the ongoing operations of the agency/organization." State the rationale for choosing the project and how the project will be used on an ongoing basis for your organization
	- v. In the box below "List all relevant resources, activities, and methodologies necessary for the implementation of the proposed project" state all additional resources, activities, and methodologies required to implement the project. For example, the project may need a fire truck, for the additional activity of practice fire drills
- e. Funding Sustainability
	- i. This is a blank field his is a blank field for applicants to identify a strategy of obtaining permanent financial support. Please refer to the "Grant Information" in the EMPG NOFO.
- f. Challenges: this is a blank field for applicants to describe any non-financial challenges that may influence the ability to successfully complete the proposed project. Please refer to the "Grant Information" in the EMPG NOFO.
	- i. If challenges do not exist, an applicant must indicate this and explain why the project will not encounter any challenges.
- g. Project Milestones
	- i. This is a fill in the blank table for applicants to identify the proposed project milestones. Please reference the "Grant Information" section of the EMPG NOFO for more information about project milestones
	- ii. Put the Milestone in the left most box below the header "Milestone" then in the middle box put the Start Date and at the right most box put the Completion date.
		- 1. Click on the box next to the milestone that is being worked on and then a box will pop up. Use the arrows next the month and year to change months. Then select the day that the milestone will be started by clicking on the exact date it will begin
		- 2. Click on the box next to the "start date" that is being worked on and then a box will pop up. Use the arrows next the month and year to change months. Then select the day that the milestone will be started by clicking on the exact date it will be completed
	- iii. If the milestone was completing ABC Training and it would start on May 1, 2020 and be done by June 30, 2020. It would look like the boxes below

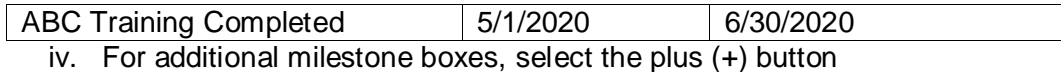

4. Goals, Objectives and Outcomes

Applicants must describe the primary goal of the proposed project and how the expenditures support the selected core capability. The proposed project's goal must be followed with objectives and outcomes that will identify how the gaps/shortfall will be lessened with the completion of the project.

The objectives must be specific, measurable, attainable, relevant and time-bound. The outcomes are the desired changes or results the proposed project will eventually accomplish. They are the desired end-state, which the applicant strives to achieve and can include visionary language.

Project outcomes show the gap between what is and what could be. A project may have more than one goal. If a project does have more than one goal, this will need to be added by clicking on the "ADD" button at the top of the screen after the "Save" button has been clicked on.

- a. Goal
	- i. Applicants must identify the goal of the proposed project and how grant funds will be used to support the project.
	- ii. Add the project goals in the box to the right of "Describe Goal"
- b. Overall Project Categories
	- i. Please select one or more of the following categories in which your project best fits:
		- 1. Life Saving Activities
		- 2. Day-to-day operations
		- 3. Improving existing capabilities
- 4. Emergency Management
- 5. Public Safety Improvements
- 6. School Safety
- 7. Terrorism Preparedness
- 8. Other: if selecting "other," please specific the category in the blank text box below the "If other – please specify" header. If "other" is not selected, leave this box blank
- i. Objectives
	- 1. The proposed project's goal(s) must be followed with objectives that will identify how the gaps/shortfall will be lessened with the completion of the project. The objectives must be specific, measurable, attainable, relevant and time-bound.
		- a. Type the first Objective in the box to the right of the "Objective #1" header
		- b. Select the plus (+) button if more "Objective" box(es) are needed. One must complete all other boxes (other than the "If other – please specify" boxes if "other" was not chosen) before adding more boxes
- ii. Outcomes
	- 1. The proposed project's objective(s) must be followed with outcomes that will identify how the gaps/shortfall will be lessened with the completion of the project. The outcomes are the desired changes or results the proposed project will eventually accomplish. Project outcomes show the gap between what is and what could be.
		- a. Select the plus (+) button if more "Outcome" box(es) are needed.
		- b. One must complete all other boxes (other than the "If other – please specify" boxes if "other" was not chosen) before adding more boxes
- iii. Outcome Category
	- 1. Please select one of the following categories in which describe the stated outcome:
		- a. Exercise
		- b. Training
		- c. Personnel
		- d. Plans
		- e. Equipment/Supplies
		- f. Other: if selecting "other," please specific the category in the blank text box. If other is not selected leave this box blank

## <span id="page-41-0"></span>Emergency Management Performance Grant Section

1. EMPG Project Scope

Applicants will be required to answer the following questions for EMPG specific grant applications.

- a. Project Type: Select from the drop-down menu the project type that best describes your project. Please read through all the options before picking on to guarantee picking the best fit
- b. Capabilities Building: Select from the drop-down menu "build" or "sustain" that best describes your project.
	- i. Select "build" if the project supports a new core capability
	- ii. Select "sustain" if the project supports the current core capability for your project
- c. Environmental and Historic Screening Memorandum:

This is a "yes/no" radio button for applicants to select the choice that is appropriate for the project activities:

- i. Yes
	- 1. Applicants should select "Yes" if the project activities require new construction, renovation, retrofitting or the modifications of an existing structure
- ii. No
	- 1. Applicants should select "No" if the project activities do not require new construction, renovation, retrofitting or the modifications of an existing structure
- d. Does this project support a NIMS typed resource. Please refer to the National Incident Management System Implementation in the EMPG NOFO?
	- i. Yes
	- ii. No
- e. Mission Area:

Select from the dropdown one of the FEMA mission areas: (refer to the "funding priorities chart" listed in the EMPG NOFO for the mission area that corresponds to the core capability)

- i. Prevention
- ii. Protection
- iii. Mitigation
- iv. Response
- v. Recovery
- 1. Core Capability:

Applicants must choose one core capability gap the proposed project is targeting. Applicants are encouraged to consult the FEMA Core Capability Development Sheets when developing project activities that correspond to the selected core

capability gap. The FEMA Core Capability Development Sheets can be located here: [https://www.fema.gov/core-capability-development-sheets.](https://www.fema.gov/core-capability-development-sheets)

- 1. There are two drop down boxes for applicants to provide information about the core capability gap the project supports: (Please refer to the funding priorities listed in the EMPG NOFO).
	- 1. Select from the drop down list the core capability.
	- 2. Select from the drop down list the core capability ranking that the applicant has identified locally, high, medium or low. Ranking should be based on the needs assessment process/mechanism.
	- 3. The State of Indiana ranking will auto-populate based on the core capability chosen
- 2. Planning, Organization, Equipment, Training, or Exercise (POETE)

The core capability gap identified will need to be characterized through the POETE (planning, organization, equipment, training or exercise). More than one POETE may be selected; however do not select Organization.

\*Reminder – the POETE categories selected will populate the POETE overview and budget pages. For EMPG competitive grants only choose the **training** category

- i. Planning
- ii. Organization
- iii. Equipment
- iv. Training
- v. Exercise
- 2. Planning, Organization, Equipment, Training, Exercise (POETE) Overview This section of the application is the POETE overview where the total amounts requested for each POETE category will need to be entered. These amounts should support your project towards fulfilling the National Preparedness Goal.
	- a. Planning total amount to be requested for Planning
	- b. Organization total amount to be requested for Organization
	- c. Equipment total amount to be requested for Equipment
	- d. Training total amount to be requested for Training
	- e. Exercise total amount to be requested for Exercise

Each amount entered in the POETE Overview section should reflect the total amount requested to support each POETE sub-category and discipline selection

- i. POETE Category Sub-Sections
	- 1. This section breaks out the POETE Overview by sub-category, disciplines, description and the amount for each POETE selected on the previous page. To create additional rows for each POETE, click on the "+" button at the far left section of the row.
	- 2. Items chosen in the sub-category will have parenthesis denoting which budget category will populate. For example: if materials are being requested for planning purposes and you choose under the

planning sub-category; (Equipment greater than \$500) Materials required to conduct planning activities, an equipment budget form will populate based on this selection.

3. For each POETE sub-category line item(s) and discipline(s) selected, the amounts entered must be calculated and transferred to the total amount requested for each POETE budget form.

Below are the drop-down options for the training POETE category:

#### **Training**

Training Sub-Category

- 1. (Consultants & Contractors) Full or part-time staff or contractors/consultants
- 2. (Equipment greater than \$500) Develop, deliver and evaluate training
- 3. (Supplies less than \$500) Develop, deliver and evaluate training
- 4. (Training) Certification/Re-certification of instructors
- 5. (Training) Other items
- 6. (Training) Training workshops and conferences
- 7. Travel

Training Discipline

- 1. Agriculture
- 2. Cyber Security
- 3. Emergency Management
- 4. Emergency Medical Services (non fire-based)
- 5. Emergency Medical Services (fire based)
- 6. Fire Service
- 7. Health Care
- 8. Hazmat
- 9. Law Enforcement/LEPTA
- 10. Public Health
- 11. Public Safety Communications
- 12. Public Works

### <span id="page-44-0"></span>Budget Form Section

Based on the POETE sub-category selected in the POETE Overview, related budget pages will auto-populate into the following budget forms; Supplies, Training, Exercise, Equipment, Travel and Consultants and Contractors

If a budget form populates or doesn't populate, please refer back to the Planning, Organization, Equipment, Training and Exercise (POETE) Overview form and revise the selections and make the appropriate additions or deletions to include total amounts.

Applicants must include all project expenditures in the budget section.

#### **Budget Form – Training**

In the training form, there will be a summary for the sub-category and the discipline from the POETE Overview selections. The sub-category and discipline will be summarized in each budget form, outlining the amount of funds to enter for each budget form page. In this page the following questions will need to be answered in the table.

- a. Brief description of training scenario
- b. Training or course name/ID Number
- c. Subcategory- The Sub-category name should match the sub-category selection. If "other" is selected, an additional text/box is available to specify the training requested.
- d. Discipline The discipline name should match the discipline selection.
- e. Enter the estimated training start date
	- i. Click on the box next to the training discipline next to the training that is being worked on and then a box will pop up. Use the arrows next the month and year to change months. Then select the day that the training will be started by clicking on the exact date it will begin
- f. Enter the estimated training end date
	- i. Click on the box next to the "start date" that is being worked on and then a box will pop up. Use the arrows next the month and year to change months. Then select the day that the Training will be started by clicking on the exact date it will be completed
- g. Enter the number of anticipated participants
- a. Enter the training costs Grant costs entered must equal the amount selected for the sub-category and discipline.

#### *Additional Question*

"Narrate how funds will be utilized by the proposed project. If requesting an increase to a prior grant with the same project scope, please explain how the additional funds will enhance or expand the current project being funded" Answer the question in the box below the statement above

#### **Budget Form – Supplies**

Supplies is defined as expendable tangible personal property having per unit cost threshold of less than \$500.00. In the supplies costs form, there will be a summary for the sub-category and the discipline from the POETE Overview selections. The sub-category and discipline will be summarized in each budget form, outlining the amount of funds to enter for each budget form page. In this page the following questions will need to be answered in the table.

a. Identify the supply item in the left most box of the table

- b. Choose the correct AEL (if applicable) leave blank if there is not an AEL assigned to the supply item. Enter the AEL into the box to the right of the "supply item"
- c. Enter the type of item in the description box in the box to the right of the AEL
- d. Identify the POETE selection The POETE dropdown options should match the POETE selection. Enter into the box to the right of the item description added
- e. Discipline The discipline name should match the discipline selection
- f. Choose the scope from the drop down list the dropdown selection will be based on information entered on the planning, training and exercise forms. For example, the project scope for supplies being purchased is for an exercise.
- g. Enter the number of units in the box to the right of the scope drop down list
- h. Enter the price per unit in the box to the right of the number of units
- i. Enter the percentage funded by the grant in the box to the right of price per unit

#### *Additional Questions*

"1. How will the supplies facilitate meeting the stated project goals?" Answer this question in the box below it

2. "Narrate how funds will be utilized by the proposed project. If requesting an increase to a prior grant with the same project scope, please explain how the additional funds will enhance or expand the current project being funded" Answer this question in the box below the statement above

#### **Budget Form – Equipment**

Equipment is defined as any item non-expendable personal property having per unit cost threshold greater than or equal to \$500 and a useful life of one or more years. In the equipment costs form, there will be a summary for the sub-category and the discipline from the POETE Overview selections. The sub-category and discipline will be summarized in each budget form, outlining the amount of funds to enter for each budget form page. In this page the following questions will need to be answered in the table.

- a. Identify the supply item in the left most box of the table
- b. Choose the correct AEL (if applicable) leave blank if there is not an AEL assigned to the supply item. Enter the AEL into the box to the right of the "supply item"
- c. Enter the type of item in the description box in the box to the right of the AEL
- d. Identify the POETE selection The POETE dropdown options should match the POETE selection. Enter into the box to the right of the item description added
- e. Discipline The discipline name should match the discipline selection
- f. Choose the scope from the drop down list the dropdown selection will be based on information entered on the planning, training and exercise forms. For example, the project scope for supplies being purchased is for an exercise.
- g. Enter the number of units in the box to the right of the scope drop down list
- h. Enter the price per unit in the box to the right of the number of units
- i. Enter the percentage funded by the grant in the box to the right of price per unit
- j. Can the equipment items be deployed to support emergency or disaster operations for an Emergency Management Assistance Compact request? Answer the previous question in the box below it
- k. Can the equipment items be shared to support emergency or disaster operations for an Emergency Management Assistance Compact request? Answer the previous question in the box below it
- l. Is it anticipated this equipment item will be sole sourced? Answer the previous question in the box below it
	- i. If yes, then provide a brief justification as to why

#### *Additional Questions*

1. Narrate how purchasing equipment will facilitate meeting the stated project goals and objectives. Answer this question in the box below the above statement

2. If requesting more than one piece of equipment, please prioritize the request from highest to lowest priority. Answer this question in the box below the above statement

3. Narrate how funds will be utilized by the proposed project. If requesting an increase to a prior grant with the same project scope, please explain how the additional funds will enhance or expand the current project being funded. Answer this question in the box below the above statement

#### **Budget Form – Travel**

In the travel costs form, there will be a summary for the sub-category and the discipline from the POETE Overview selections. The sub-category and discipline will be summarized in each budget form, outlining the amount of funds to enter for each budget form page. In this page the following questions will need to be answered in the table.

If more than one travel is being requested, a new page will need to be added. This can be completed by saving the page and clicking on the "add" button at the top of the page.

#### 1. Travel

- a. Purpose of travel choose from the following from the drop down menu
	- ii. Planning Select the planning name/description from the dropdown list
	- iii. Training Select the training/course ID
	- iv. Exercise Select the exercise name
- b. Is this for a conference? If yes, provide the name of the conference in the box to the right
- c. Enter the start and end dates for the trip
	- i. Click on the box next to the Start Date of Trip and a box will pop up. Use the arrows next the month and year to change months. Then select the day that the exercise will be started by clicking on the exact date it will begin
	- ii. Click on the box next to the "End Date of Trip" that is being worked on and then a box will pop up. Use the arrows next the month and year to change months. Then select the day that the exercise will be started by clicking on the exact date it will be completed
- d. Enter the location of travel
- e. Enter the total number of travelers the number of travelers entered here will populate the number of boxes for the names of travelers
- f. Name of traveler(s) Enter the names of the people traveling
- 2. Travel Expense
	- a. choose one from the drop down menu
		- i. Per diem
		- ii. Airfare
- iii. Mileage
- iv. Lodging
- v. Rental Car
- vi. Registration Fee
- vii. Other
- viii. Identify the POETE selection from the dropdown menu to the right of the word "Grant" – The POETE dropdown options should match the POETE selection.
- b. Discipline The discipline name should match the discipline selection. Enter the quantity.
- c. Enter the cost per day, item or mile
- d. Enter the percentage to be funded by the grant

#### *Additional Questions*

1. Describe why travel and/or training is necessary for the project in the box below this question on the webpage

2. Narrate how funds will be utilized by the proposed project. If requesting an increase to a prior grant with the same project scope, please explain how the additional funds will enhance or expand the current project being funded in the box below this question on the webpage

#### **Budget Summary**

This section is auto-populated form based on the information entered into the budget forms. This is to give an overview of the grant request.

### <span id="page-47-0"></span>Federal Funding Accountability & Transparency Summary (FFATA) Section:

This section will auto populate if the budget requested is \$30,000 or above. For more information about the data required refer to the FFATA section provided earlier in this EMPG NOFO.

### <span id="page-47-1"></span>Certified Assurances & Special Provisions

There are three check boxes certifying that the information contained in the grant application is accurate. Once all of the checkboxes have been completed, click on the "save/next" button or the "save" button in order for the signature title and date to populate.

### <span id="page-47-2"></span>**Attachments**

EMPG Required Attachments include:

- 1. When requesting equipment purchases, please upload the 3 quotes obtained for each type of equipment in the section.
- 2. Assessment tool such as: Hazard Mitigation Plan, THIRA, Threat Assessment, After Action Report.
- 3. Job Description(s) for personnel;
- 4. Upload any other pertinent documentation supporting your project that would assist in reviewing the application.

## <span id="page-48-0"></span>Submitting Application

Before submitting the application, it is highly recommended to click the "global errors" button at the top of the screen next to the ""Save & Submit" button and the "Show Help" button. Clicking "global errors" will show any application forms or pages that have errors and gives the applicant opportunity to correct the errors. Once the application has been submitted in the IntelliGrants system, changes cannot be made by the applicant and IDHS is unable to return an application.

## <span id="page-49-0"></span>**APPENDIX C: SALARY APPLICATION INFORMATION**

The online FFY 2019 EMPG Grant program application is available through IDHS's grants management system, [IntelliGrants](https://intelligrants.in.gov/Login2.aspx?APPTHEME=INGRT) (click on link). All required forms have been incorporated into the online State Homeland Security Grant (EMPG) application.

Applicants can save, retrieve, update and revise their work through the end of the application period **prior to** submission. Applicants should save their work often as the electronic application includes a time-out feature. If no "save" activity is detected for a period of time, the application will time-out and all information that is not saved could be lost. Therefore, it is recommended that applicants type information offline using a word processing program then cut-and-paste the text into the appropriate sections within the application to avoid losing any information.

The automated system does not allow an applicant to submit an incomplete application and alerts the applicant when required information has not been entered.

**Please note:** To ensure that the appropriate pages populate in the IntelliGrants system and the information has been saved, click on the "Save" or the "Save/Next" button periodically.

## <span id="page-49-1"></span>Salary Grant Application Mechanism and Methodology

Grant applications and budgets are to be completed via the IntelliGrants syste[m.](https://oas.dhs.in.gov/hs/main.do) 

[On](https://oas.dhs.in.gov/hs/main.do)ce the applicant meets all the registration requirements (see prior sections within this NOFO) and is logged into IntelliGrants, applicants should click on the following boxes or select from the drop-down menu to begin an application:

- 5. Click "View Opportunities" under the header "View Available Proposals";
- 6. Select "Indiana Department of Homeland Security";
- 7. Click "Filter";
- 8. Click "Apply Now" for IDHS Emergency Management Performance Grant Salary 2019; and Click "I Agree" once you are ready to apply.

## <span id="page-49-2"></span>Salary Grant Application Framework

### <span id="page-49-3"></span>Application Section

- 2. Contact Information
	- b. Organization (This is auto-populated information taken from the System Administrator Form.)
		- i. Select your organization's county from drop-down box.
		- ii. Enter your organization's "true" Bidder ID (Contact IDHS Grants if needing help. The full and exact Bidder ID should be entered. Do not enter all zeros or numbers other than your organization's registered bidder number. If you need assistance with your bidder number, please email [grants@dhs.in.gov.](mailto:grants@dhs.in.gov)
	- c. Project Location
		- i. Select your organization's county from drop-down box.
		- ii. If address is same as Organization subsection above, check the box "Same as above." Do not attempt to fill out the "Street Address Line 1"; "Street Address Line 2"; "Street Address Line 3"; "City"; or "Zip" Boxes
		- iii. If address is not the same as Organization box above, fill in appropriate address boxes including city, state and zip with the appropriate address.
		- iv. Complete the phone number with the following format
			- 1. (AREA CODE) FIRST THREE LAST FOUR x EXT
- 2. For example if the area code is 234; the phone number is 5642422 and the extension is 5678. Then you would type it in as (234) 564-2422 x 5678
- 3. If the contact does not have an extension at the 234-564-2422 phone number the applicant would type into the box: (234) 564- 2422
- v. Complete the fax number (if applicable) and email boxes with the contact's information
- d. Project Director: The main point of contact who will be initiating and submitting the grant application
	- i. Select Project Director's name from the drop-down box.
	- ii. If address is same as Organization subsection above, check the box "Same as above"
	- iii. If address is not the same as Organization box above, fill in appropriate address boxes including city, state and zip.
	- iv. Complete the phone number with the following format even if it is the same as the subsection above
		- 1. (AREA CODE) FIRST THREE LAST FOUR x EXT
		- 2. For example if the area code is 234; the phone number is 5642422 and the extension is 5678. Then you would type it in as (234) 564-2422 x 5678
		- 3. If the contact does not have an extension at the 234-564-2422 phone number the applicant would type into the box: (234) 564- 2422
	- v. Complete the fax number (if applicable) and email boxes even if it is the same as the subsection above.
- e. Fiscal Agent: The main point of contact for financial information for the organization
	- i. Type in name and title of fiscal agent.
	- ii. Fill in name of organization if different than the applying organization.
	- iii. If address is same as Organization subsection above, check the box "Same as above."
	- iv. If address is not the same as Organization box above, fill in appropriate address boxes including city, state and zip.
	- v. Complete the phone number with the following format even if it is the same as the subsection above
		- 1. (AREA CODE) FIRST THREE LAST FOUR x EXT
		- 2. For example if the area code is 234; the phone number is 5642422 and the extension is 5678. Then you would type it in as (234) 564-2422 x 5678
		- 3. If the contact does not have an extension at the 234-564-2422 phone number the applicant would type into the box: (234) 564- 2422
	- vi. Complete the fax number (if applicable) and email boxes even if it is the same as the subsection above.
- f. Alternative Contact: A second point of contact for the grant to serve as an alternative for the project director
	- i. Type in name of alternative contact.
	- ii. If address is same as Organization subsection above, check the box "Same as above."
- iii. If address is not the same as Organization box above, fill in appropriate address boxes including city, state and zip.
- iv. Complete the phone number with the following format even if it is the same as the subsection above
	- 1. (AREA CODE) FIRST THREE LAST FOUR x EXT
	- 2. For example if the area code is 234; the phone number is 5642422 and the extension is 5678. Then you would type it in as (234) 564-2422 x 5678
	- 3. If the contact does not have an extension at the 234-564-2422 phone number the applicant would type into the box: (234) 564- 2422
- v. Complete the fax number (if applicable) and email boxes even if it is the same as the subsection above.
- g. Signatory: The person who is able to sign the grant agreement on behalf of your organization. If awarded, the signatory will receive an email to the email provided notifying the signatory the contract is ready to sign. Signatories must use the external signer username and password to log into the State Contract Management (SCM) portal and sign the award agreement. New signatories will receive a separate email with her or his external signer username and a temporary password. Existing signatories will only receive the email requesting signature of the award agreement.
	- i. If the Signatory is the same as the Project Director. Click the "Same as Project Director" button.
	- ii. Type in name of signatory if different than the project director.
	- iii. If signatory is different than the project director, fill in appropriate address boxes including city, state and zip.
	- iv. Complete the phone number with the following format even if it is the same as the subsection above
		- 1. (AREA CODE) FIRST THREE LAST FOUR x EXT
		- 2. For example if the area code is 234; the phone number is 5642422 and the extension is 5678. Then you would type it in as (234) 564-2422 x 5678
		- 3. If the contact does not have an extension at the 234-564-2422 phone number the applicant would type into the box: (234) 564- 2422
	- v. Complete the fax number (if applicable) and email boxes even if it is the same as the subsection above.
- h. SAM Expiration Date: Please reference the SAM information in the EMPG NOFO
- i. Fiscal Information: This section asks for the organizations' audit report conducted by the Indiana State Board of Accounts. The following questions will be asked:
	- iv. Audit Report
		- 1. To find the audit report, please click the link <https://secure.in.gov/apps/sboa/audit-reports/#/> which is a searchable database.
		- 2. To narrow your search you may select options within the search fields of the database, some examples of the search fields include; year, county and unit type.
		- 3. When the search populates, choose the **federal single audit**. If the federal single audit cannot be found for the most recent year, please choose from the search fields the prior year to find the federal single audit.
- 4. Once the audit has been located, download the PDF from the database in order to upload into the IntelliGrants system.
- 5. To upload the audit to the IntelliGrants system. Click on the "Choose File". The button is located below the "Fiscal Information" header.
- 6. Select the file by searching for the file name in the search bar.
- 7. Click on the file
- 8. Select "Open"
- v. Date of most recent audit: The report date will be located either in the search or on the cover sheet of the audit report.
- vi. Any adverse audit findings is a "yes" or "no" question.
	- 1. If yes is selected, please describe the adverse audit findings found in the report.
	- 2. Corrective Action If there was a corrective action plan to the adverse findings, please upload the corrective action plan.
- j. Internal Controls
	- i. This is a narrative box for the organization to describe the internal controls are policies, processes and systems implemented to provide assurances that your organization can comply with all rules, regulations and laws governing this grant. Examples include: how does your organization account for grant funds, track programmatic achievements, maintain adequate records or exercise control over the grant? Please keep in mind the 4000 character limit.
- k. IDHS funding
	- i. This is a "yes" or "no" radio button for applicants who have received funding from IDHS in the last 24 months.
		- 1. When selecting "yes", additional questions will auto-populate in the next section for you to answer.
- l. Disclosure of other funding related to Public Safety
	- i. This is a "yes" or "no" radio button for applicants who receive grant funding for public safety from other funding sources.
		- 1. When selecting "yes", additional questions will auto-populate in the next section for you to answer.
- 5. Project Title & Funding Profile
	- a. Project Title
		- i. Type in your organization's project title (This will become the application(s) unique identifier)
	- b. Project Summary: This is blank field for applicants to provide a detailed description of the project.
		- i. A strong project summary will include a clear and full description of the proposed project, solutions or remedies to the problem or issues identified, and a listing of any partners involved in the project.
	- c. New or Continuation project: This is a drop-down box for the applicant to select one of the following choices based on the option that best describes their project:
		- i. New project
			- 1. Select this option, if the project has not been previously funded through the Foundation program
				- a. Applicants who have received funding for one type of activity (i.e. equipment) and are currently seeking support for another activity should select the "New project" option.
- ii. Continuation project
	- 1. Select this option, if the project has been previously funded through the EMPG program
		- a. Applicants are required to provide information about previously funded EMPG projects, IDHS funding received and grant funding received from other entities within the past 24 months
- d. Previous IDHS Funding: If "yes" was selected on the previous page, this table is auto-populated. Applicants should enter the year of the award, select the grant name, enter the amount of the funding received, and the purpose/project scope of the award within the past 24 months.
	- i. For example: Entity "X" received \$4,000 to purchase equipment in FFY 2018 from the EMPG Grant.
		- 1. They would select 2018 from the drop down menu below the "grant year" header
		- 2. They would select "Emergency Management Performance Grant– Competitive (EMPG)" from the drop down menu under "grant name" header
		- 3. They would type "4000" into the box below the "Project amount" header
		- 4. They would put a description of the grant project and what it accomplished into the "Project scope section"
- e. Disclosure of Grant Funding: If "yes" was selected on the previous page, this table is auto-populated. Applicants should enter the year of the award, select the grant name, enter the amount of the funding received, and the purpose/project scope of the award within the past 24 months
	- i. For example: Entity "X" received \$20,000 from the Indiana Criminal Justice Institute to purchase equipment in FFY 2018.
		- 1. They would select 2018 from the drop down menu below the "grant year" header
		- 2. They would type "Indiana Criminal Justice Institute" into the box below "grant name" header
		- 3. They would type "20000" into the box below the "Project amount" header
		- 4. They would put a description of the grant project and what it accomplished into the "Project scope section"
- 6. Problem Statement & Analysis
	- a. Problem Statement & Analysis: The problem statement, will establish the issues and information that will be discussed, and what the rest of the proposal will revolve around. A problem statement should document the severity of the problem by including baseline data (i.e. community demographics) that characterizes the target audience to be served by the project. Applicants also should provide a brief description of the problem or set of problems that can be addressed through the project's proposed strategies.
		- i. Type in the box below the header "Problem Statement & Analysis" to post it to the application the one or two sentence problem statement
		- ii. In the box below the following passage "Please document the severity of the problem. Describe how the problem was discovered and the impact the problem has on the community. You must include any data as it is related to the nature of the local problem, compare to the problem

statewide, include local trend data, and how the proposed project will assist in meeting community goals." Type the analysis about the problem statement

- b. Identify which planning/assessment tool was utilized to identify the problem. Please choose from the following options from the dropdown list.
	- i. Hazard Mitigation Plan
	- ii. THIRA
	- iii. Threat Assessment
	- iv. After Action Report
	- v. Other, if "other" is selected, please specify the planning/assessment tool used. If "other" is not selected, do not enter any information into the box below "If Other – please specify"
- c. In the box below the "How will the proposed project alleviate the stated problem?" respond with the reasoning behind the project.
- d. Project Description
	- i. This is a blank field for the applicant to provide a detailed description of the full project to be implemented.
	- ii. In the box below "Please specify and describe the target population(s), the parties responsible for implementing/administrating the proposed project, and any partners/stakeholders involved", describe the target populations (such as the elderly, youth, Latinos and African Americans), state who is running the project and finally any project partners
	- iii. In the box below "Describe the location(s) where the project is to be administered as well as the geographical area served." State the geographical areas served and the locations where the project will take place (for example Hamilton County will be served by this project. It will be administered at the East Hamilton Public Library Noblesville Branch)
	- iv. In the box below "Explain the rationale for the selection of the proposed project. Explain how the project will or has been incorporated into the ongoing operations of the agency/organization." State the rationale for choosing the project and how the project will be used on an ongoing basis for your organization
	- v. In the box below "List all relevant resources, activities, and methodologies necessary for the implementation of the proposed project" state all additional resources, activities, and methodologies required to implement the project. For example, the project may need a fire truck, for the additional activity of practice fire drills
- e. Funding Sustainability
	- ii. This is a blank field his is a blank field for applicants to identify a strategy of obtaining permanent financial support. Please refer to the "Grant Information" in the EMPG NOFO.
- f. Challenges: this is a blank field for applicants to describe any non-financial challenges that may influence the ability to successfully complete the proposed project. Please refer to the "Grant Information" in the EMPG NOFO.
	- i. If challenges do not exist, an applicant must indicate this and explain why the project will not encounter any challenges.
- g. Project Milestones
	- i. This is a fill in the blank table for applicants to identify the proposed project milestones. Please reference the "Grant Information" section of the EMPG NOFO for more information about project milestones
- ii. Put the Milestone in the left most box below the header "Milestone" then in the middle box put the Start Date and at the right most box put the Completion date.
	- 1. Click on the box next to the milestone that is being worked on and then a box will pop up. Use the arrows next the month and year to change months. Then select the day that the milestone will be started by clicking on the exact date it will begin
	- 2. Click on the box next to the "start date" that is being worked on and then a box will pop up. Use the arrows next the month and year to change months. Then select the day that the milestone will be started by clicking on the exact date it will be completed
- iii. If the milestone was completing ABC Training and it would start on May 1, 2020 and be done by June 30, 2020. It would look like the boxes below ABC Training Completed 5/1/2020 6/30/2020
- iv. For additional milestone boxes, select the plus (+) button

#### 7. Goals, Objectives and Outcomes

Applicants must describe the primary goal of the proposed project and how the expenditures support the selected core capability. The proposed project's goal must be followed with objectives and outcomes that will identify how the gaps/shortfall will be lessened with the completion of the project.

The objectives must be specific, measurable, attainable, relevant and time-bound. The outcomes are the desired changes or results the proposed project will eventually accomplish. They are the desired end-state, which the applicant strives to achieve and can include visionary language.

Project outcomes show the gap between what is and what could be. A project may have more than one goal. If a project does have more than one goal, this will need to be added by clicking on the "ADD" button at the top of the screen after the "Save" button has been clicked on.

- c. Goal
	- i. Applicants must identify the goal of the proposed project and how grant funds will be used to support the project.
	- ii. Add the project goals in the box to the right of "Describe Goal"
- d. Overall Project Categories
	- i. Please select one or more of the following categories in which your project best fits:
		- 1. Life Saving Activities
		- 2. Day-to-day operations
		- 3. Improving existing capabilities
		- 4. Emergency Management
		- 5. Public Safety Improvements
		- 6. School Safety
		- 7. Terrorism Preparedness
		- 8. Other: if selecting "other," please specific the category in the blank text box below the "If other – please specify" header. If "other" is not selected, leave this box blank
	- i. Objectives
		- 1. The proposed project's goal(s) must be followed with objectives that will identify how the gaps/shortfall will be lessened with the

completion of the project. The objectives must be specific, measurable, attainable, relevant and time-bound.

- a. Type the first Objective in the box to the right of the "Objective #1" header
- b. Select the plus (+) button if more "Objective" box(es) are needed. One must complete all other boxes (other than the "If other – please specify" boxes if "other" was not chosen) before adding more boxes
- ii. Outcomes
	- 1. The proposed project's objective(s) must be followed with outcomes that will identify how the gaps/shortfall will be lessened with the completion of the project. The outcomes are the desired changes or results the proposed project will eventually accomplish. Project outcomes show the gap between what is and what could be.
		- a. Select the plus (+) button if more "Outcome" box(es) are needed.
		- b. One must complete all other boxes (other than the "If other – please specify" boxes if "other" was not chosen) before adding more boxes
- iii. Outcome Category
	- 1. Please select one of the following categories in which describe the stated outcome:
		- a. Exercise
		- b. Training
		- c. Personnel
		- d. Plans
		- e. Equipment/Supplies
		- f. Other: if selecting "other," please specific the category in the blank text box. If other is not selected leave this box blank

### <span id="page-56-0"></span>Emergency Management Performance Grant Section

1. EMPG Project Scope

Applicants will be required to answer the following questions for EMPG specific grant applications.

- e. Project Type: Select from the drop-down menu the project type that best describes your project. Please read through all the options before choosing one in order to guarantee the one chosen best aligns with your project
- f. Capabilities Building: Select from the drop-down menu "build" or "sustain" that best describes your project.
	- i. Select "build" if the project supports a new core capability
	- ii. Select "sustain" if the project supports the current core capability for your project
- g. Environmental and Historic Screening Memorandum:

This is a "yes/no" radio button for applicants to select the choice that is appropriate for the project activities:

- i. Yes
	- 1. Applicants should select "Yes" if the project activities require new construction, renovation, retrofitting or the modifications of an existing structure
- ii. No
	- 1. Applicants should select "No" if the project activities do not require new construction, renovation, retrofitting or the modifications of an existing structure
- h. Does this project support a NIMS typed resource. Please refer to the National Incident Management System Implementation in the EMPG NOFO?
	- iii. Yes
	- iv. No
- e. Mission Area:

Select from the dropdown one of the FEMA mission areas: (refer to the "funding priorities chart" listed in the EMPG NOFO for the mission area that corresponds to the core capability)

- vi. Prevention
- vii. Protection
- viii. Mitigation
- ix. Response
- x. Recovery
- 3. Core Capability:

Applicants must choose one core capability gap the proposed project is targeting. Applicants are encouraged to consult the FEMA Core Capability Development Sheets when developing project activities that correspond to the selected core capability gap. The FEMA Core Capability Development Sheets can be located here: [https://www.fema.gov/core-capability-development-sheets.](https://www.fema.gov/core-capability-development-sheets)

- 1. There are two drop down boxes for applicants to provide information about the core capability gap the project supports: (Please refer to the funding priorities listed in the EMPG NOFO).
	- 1. Select from the drop down list the core capability.
	- 2. Select from the drop down list the core capability ranking that the applicant has identified locally, high, medium or low. Ranking should be based on the needs assessment process/mechanism.
	- 3. The State of Indiana ranking will auto-populate based on the core capability chosen
- 4. Planning, Organization, Equipment, Training, or Exercise (POETE)

The core capability gap identified will need to be characterized through the POETE (planning, organization, equipment, training or exercise). **For the EMA Salary Reimbursement, please ONLY chose the Organization category**

\*Reminder – the POETE categories selected will populate the POETE overview and budget pages.

- vi. Planning
- vii. Organization
- viii. Equipment
- ix. Training
- x. Exercise
- 5. Planning, Organization, Equipment, Training, Exercise (POETE) Overview This section of the application is the POETE overview where the total amounts requested for each POETE category will need to be entered. These amounts should support your project towards fulfilling the National Preparedness Goal.
	- a. Organization total amount to be requested for Organization

Enter the total amount of Personnel costs that include annual salary and fringe benefits for all requested positions.

Organization Category Sub-Section

This section breaks out the POETE Overview by sub-category, disciplines, and the amount for each POETE selected on the previous page.

1. For the sub-category, select **(Personnel) Hiring of full or part time staff for emergency management activities only**. Please do not add additional rows

**2.** Items chosen in the sub-category will have parenthesis denoting which budget category will populate. For example: selecting Personnel sub-category this will take you to the personnel budget page and personnel cost budget page.

**3.** For the discipline, select **Emergency Management** only.

**4.** Enter the total amount of Personnel costs that include salary and fringe benefits for all requested positions.

### <span id="page-58-0"></span>Budget Forms Section

If a budget form populates or doesn't populate, please refer back to the Planning, Organization, Equipment, Training and Exercise (POETE) Overview form and revise the selections and make the appropriate additions or deletions to include total amounts.

Applicants must include all project expenditures in the budget section.

#### **Budget Form – Personnel**

- 1. Select from the drop down menu the position for funding request either Director, Deputy Director, or Administrative Assistant. This is on the far left side of the table
- 2. Type in the position title in the box to the right of the "Position" that was just selected
- 3. Select from the drop down menu to the right of the "Position Title" if this is a "new" or "existing" position
- 4. Enter the Name of the person filling the position in the box to the right of "position type" "new" or "existing" that was just entered
- 5. Select the POETE from the drop down menu to the right of the person's name
- 6. Select the Discipline from the drop down menu to the right of the POETE designation
- 7. Select the "Position Status" from the drop down menu to the right of the Discipline designation
- 8. Select the "Employee Type" from the drop down menu to the right of the Position Status designation
- 9. Upload the job description by clicking the "Choose File" to the right of the position status
	- a. Select the file by searching for the file name in the search bar.
		- b. Click on the file
	- c. Select "Open"
- 10. Describe in the box to the right of the job description just uploaded how the personnel directly furthers the purpose of the project
- 11. Select the "yes" or "no" from the drop down menu to the right of the Description and state if the project requires new staff to meet the stated goals and objectives
	- a. If "yes" is selected, explain the need and impact of each position needed in the box to the right of the "yes"
	- b. If "no" is selected leave the box to the right empty

#### **Budget Form - Personnel Costs**

Personnel Costs are the total cost of the fringe benefits and the total annual salary (grant and county) for each requested position. To navigate between personnel go to the drop down menu on the right hand side above Personnel Costs. When a personnel costs page is complete, select the next position from the drop down menu.

#### **Salary Table**

- a. Enter the total annual base salary for the selected positon
- b. Enter 50 into the % of Salary box
- c. List the additional source that will support the position i.e. county portion

#### **Fringe benefit table**

According to 2 CFR 200.431 fringe benefits include, but are not limited to, the costs of leave (vacation, family-related, sick or military), employee insurance, pensions, and unemployment benefit plans.

Complete the applicable fields in the total cost and match columns in the fringe benefit table. (this can be found on a county auditor report)

The Grant column should remain zero in the fringe benefit table

#### *Additional Question*

Narrate why grant funding is required to support the fringe benefit expenditures requested.

#### **Budget Summary**

This section is auto-populated form based on the information entered into the budget forms. This is to give an overview of the grant request.

## <span id="page-60-0"></span>Federal Funding Accountability & Transparency Summary (FFATA) Section:

This section will auto populate if the budget requested is \$30,000 or above. Please reference the FFATA section provided earlier in this EMPG NOFO for guidance.

### <span id="page-60-1"></span>Certified Assurances & Special Provisions

There are three check boxes certifying that the information contained in the grant application is accurate. Once all of the checkboxes have been completed, click on the "save/next" button or the "save" button in order for the signature title and date to populate.

### <span id="page-60-2"></span>**Attachments**

.

EMPG Salary Required Attachments include:

- 1. Job Descriptions
- 2. Upload any other pertinent information regarding your application that would assist in reviewing the application.

### <span id="page-60-3"></span>Submitting Application

Before submitting the application, it is highly recommended to click the "global errors" button at the top of the screen next to the ""Save & Submit" button and the "Show Help" button. Clicking "global errors" will show any application forms or pages that have errors and gives the applicant opportunity to correct the errors. Once the application has been submitted in the IntelliGrants system, changes cannot be made by the applicant and IDHS is unable to return an application.

## <span id="page-61-0"></span>**APPENDIX D: SAMPLE SYSTEM FOR AWARD MANAGEMENT LETTER**

System for Award Management (SAM)

#### **Background**

The System for Award Management (SAM) is a computer system accessed by the Internet managed by the U.S. Government. Entities must have an active registration in SAM to do business with the U.S. Government. An "entity" is the company, business, or organization registering in SAM. Each entity is represented by a nine-digit unique entity identifier, the Data Universal Numbering System (DUNS®) Number as issued by Dun & Bradstreet.

Only individuals who are authorized to represent a particular entity, or individuals representing themselves as an entity, may register an entity in SAM. Accessing or using SAM, or information contained therein, for any unauthorized or illegal purposes, may have civil and criminal penalties, and may negatively impact the status of the SAM registration maintained for the entity.

#### **Instructions to Entity**

- **1. Single Entity.** Use this template to formally appoint an Entity Administrator for 1) a single, domestic entity located in the U.S. or its outlying areas, or 2) a single, international entity that uses banking information from a U.S. financial institution in their SAM entity registration.
- **2. Complete the template.** Fill in the blanks. Enter the highlighted information on the next two pages. **Do not include this instruction page in your letter.**
- **3. Print the letter on your entity's letterhead.** If you don't have letterhead, enter your entity's legal business name and physical address at the top of the letter before printing.
- **4. Sign the completed letter in the presence of the notary.** Make sure the person who signs the letter is someone with signatory authority, i.e. who can make commitments on behalf of the entity like an executive, officer, partner, or other authorized signatory. The notary will confirm the signatory's identity in accordance with your state's notary procedures.
- **5. Mail the completed, signed, notarized letter.** Your letter will be reviewed for completeness upon receipt at the Federal Service Desk at:

FEDERAL SERVICE DESK ATTN: [SAM.GOV](http://sam.gov/) REGISTRATION PROCESSING 460 INDUSTRIAL BLVD LONDON, KY 40741-7285 UNITED STATES OF AMERICA

If incomplete or incorrect, you will be contacted. Your registration will not be activated until an approved letter is on file.

#### [Insert Date]

FEDERAL SERVICE DESK ATTN: [SAM.GOV](http://sam.gov/) REGISTRATION PROCESSING 460 INDUSTRIAL BLVD LONDON, KY 40741-7285 UNITED STATES OF AMERICA

SUBJECT: Information Required to Activate SAM Entity Registration

#### **Purpose of Letter**

The purpose of this letter is to formally appoint an Entity Administrator for the named Entity and to attest to the accuracy of the information contained in the entity registration.

#### **Designation of Entity Administrator**

I, **[Insert Name and Title of Signatory]**, the below signed individual, hereby confirm that the appointed Entity Administrator is an authorized officer, agent, or representative of the Entity. This letter authorizes the appointed Entity Administrator to manage the Entity's registration record, its associated users, and their roles to the Entity, in the System for Award Management (SAM).

#### **Entity Covered by this Letter**

DUNS® Number: \_\_\_\_\_\_\_\_\_\_\_\_\_\_\_\_\_\_\_\_\_\_\_\_\_\_\_\_\_\_\_\_\_\_\_\_

Legal Business Name: \_\_\_\_\_\_\_\_\_\_\_\_\_\_\_\_\_\_\_\_\_\_\_\_\_\_\_\_\_\_\_\_

Physical Address:

#### **Entity Administrator Contact Information**

Full Name:

Phone Number:  $\blacksquare$ 

Email Address:

**\***The Entity Administrator must have an individual user account in SAM associated with the email address listed.

#### **Account Administration Preference (ONLY CHOOSE ONE)**

You must choose **ONE** of the two following statements by checking the applicable box.

Remember, there is no cost to register in SAM -- it is free. However, if you choose to have a third-party agent administer your SAM registration, with or without an associated fee, you must check the Third-Party Agent Designation box below.

#### ☐Self-Administration Confirmation

For the purpose of registering with the United States Government through the online System for Award Management (SAM), I do not authorize any third party to act on behalf of the Entity listed above. I have checked the Self-Administration Confirmation box to indicate that the designated Entity Administrator is not a third-party agent.

#### ☐Third-Party Agent Designation

For the purpose of registering with the United States Government through the online System for Award Management (SAM), I do hereby authorize **[insert full name, phone number, address, and email address of the Third-Party Agent]** (Designated Third-Party Agent) to act on behalf of the Entity listed above. This authorization permits the Designated Third-Party Agent to conduct all normal, common business functions within SAM while binding the signatory to all actions conducted and representations made as a result of authorization granted herein. I have checked the Third-Party Agent Designation box and completed the above information to indicate that the designated Entity Administrator is a third-party agent.

#### **Attestation**

I, the below-signed, attest to the following:

- All information contained in this letter is complete and accurate.
- The designated Entity Administrator listed above has an individual SAM User Account created with the email address provided in this letter.
- The banking information provided for Electronic Funds Transfer on the Financial Information Page in the SAM.gov registration for the Entity above is correct and accurate.

Respectfully,

[Insert Full Name of Signatory] [Insert Title of Signatory (i.e. Executive etc.)]

[Insert Email of Signatory]

[Insert Entity Legal Business Name]

[Insert Entity Physical Address]

#### **TO BE COMPLETED BY NOTARY**

(in accordance with State notary requirements)

State of  $\Box$ 

County of \_\_\_\_\_\_\_\_\_\_\_\_\_\_\_\_\_\_\_\_\_\_\_\_\_\_\_

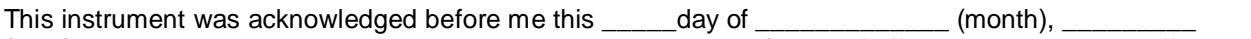

(year), by\_\_\_\_\_\_\_\_\_\_\_\_\_\_\_\_\_\_\_\_\_\_\_\_\_\_\_\_\_\_\_\_\_\_\_\_\_\_\_\_\_\_\_ (name of officer or agent, title or officer or agent) of \_\_\_\_\_\_\_\_\_\_\_\_\_\_\_\_\_\_\_\_\_\_\_\_\_\_\_\_\_\_\_\_\_ (name of entity).

Personally Known

\_\_\_\_\_ Produced Identification

\_\_\_\_\_\_\_\_\_\_\_\_\_\_\_\_\_\_\_\_\_\_\_\_

\_\_\_\_\_\_\_\_\_\_\_\_\_\_\_\_\_\_\_\_\_\_\_\_\_\_\_\_

Type of ID and Number on ID \_\_\_\_\_\_\_\_\_\_\_\_\_\_\_\_\_\_\_\_\_\_\_\_\_\_\_\_

(Seal)

Signature of Notary

Name of Notary

(Typed, Stamped or Printed)

Notary Public, State of **Notary** Public, State of